# **Copyright**

All rights are reserved. No part of this publication may be reproduced, transmitted, transcribed, stored in a retrieval system or translated into any language or computer language, in any form or by any means, electronic, mechanical, magnetic, optical, chemical, manual or otherwise, without the prior written permission of the company. Brands and product names are trademarks or registered trademarks of their respective companies.

The vendor makes no representations or warranties with respect to the contents herein and especially disclaim any implied warranties of merchantability or fitness for any purpose. Further the vendor reserves the right to revise this publication and to make changes to the contents herein without obligation to notify any party beforehand. Duplication of this publication, in part or in whole, is not allowed without first obtaining the vendor's approval in writing.

# **Disclaimer**

We make no warranty of any kind with regard to the content of this user's manual. The content is subject to change without notice and we will not be responsible for any mistakes found in this user's manual. All the brand and product names are trademarks of their respective companies.

# **FCC Compliance Statement**

This equipment has been tested and found to comply with the limits of a Class B digital device, pursuant to Part 15 of the FCC Rules. These limits are designed to provide reasonable protection against harmful interference in a residential installation. This equipment generates, uses and can radiate radio frequency energy and, if not installed and used in accordance with the instructions, may cause harmful interference to radio communications. Operation of this equipment in a residential area is likely to cause harmful interference in which case the user will be required to correct the interference at his own expense. However, there is no guarantee that interference will not occur in a particular installation.

120410027M2N

**Intel® 82865PE & ICH5R Supports Socket 478 Intel® Pentium® 4 Processor** 

**Enabling Hyper-Threading for your computer system requires ALL of the following components** 

- z **CPU: An Intel**® **Pentium**® **4 Processor with HT Technology**
- **•** Chipset: An Intel® Chipset that supports HT Technology
- z **BIOS: A BIOS that supports HT Technology must be enabled**
- $\bullet$  **OS**: An operating system that supports HT Technology

**For more information on Hyper-Threading Technology, go to: http://www.intel.com/info/hyperthreading**

# **Package Contents:**

- PX865PE PRO II mainboard
- $\bullet$  IDE ATA100 Cable
- **•** IDE ATA133 Cable
- FDC Cable
- USB 4-Port Bracket (optional)
- 1394 2-Port Bracket (optional)
- z COM port+ Game port Bracket (optional)
- SATA Power cord (optional)
- SATA Cable (optional)
- SPDIF & FRONT AUDIO port Bracket (optional)
- I/O Shield
- Installation and Setup Driver CD
- **PX865PE PRO II User Manual**
- Promise RAID MBFastTrak 133 Lite User Manual

# **Contents**

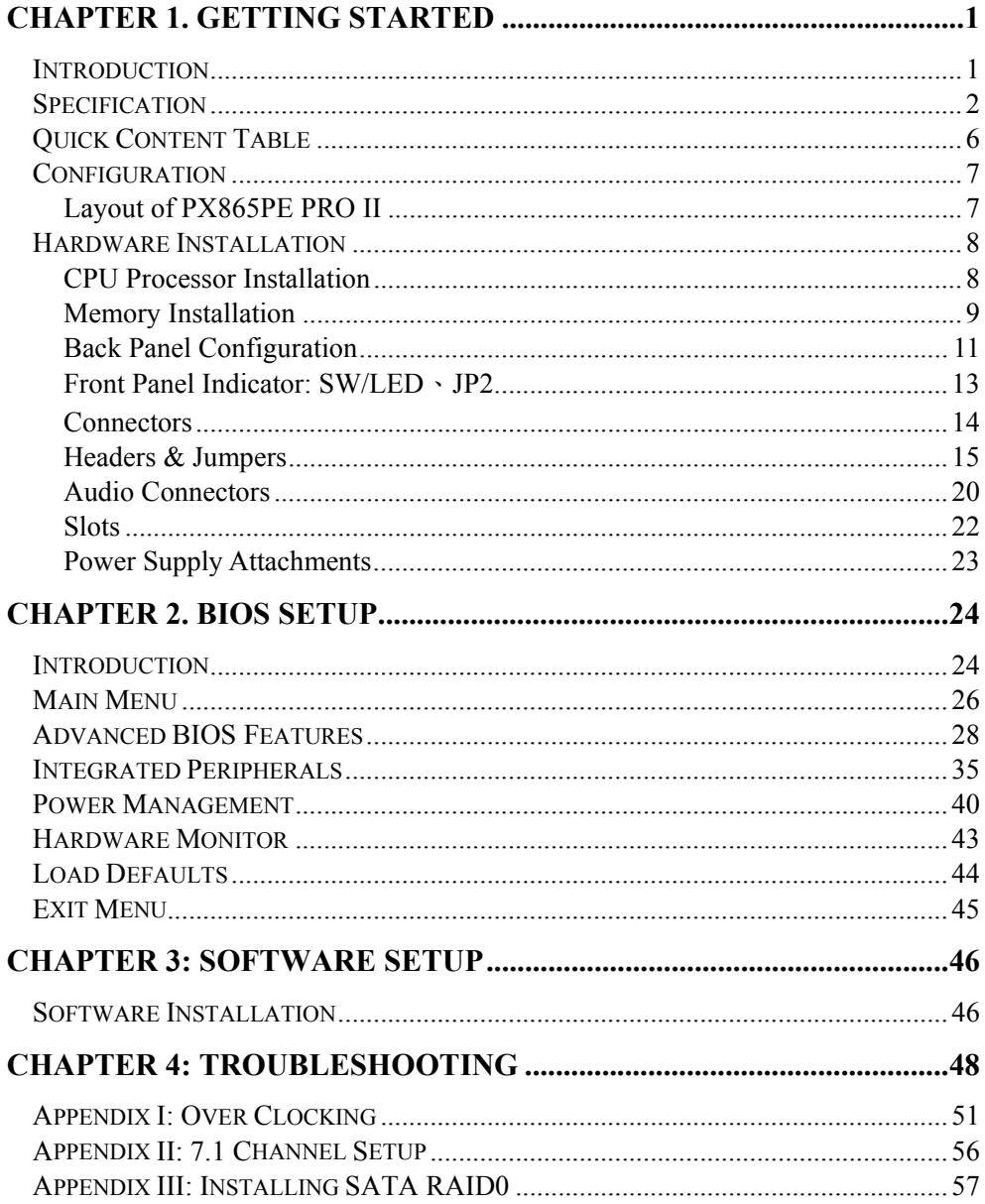

# **Chapter 1. Getting Started Introduction**

Congratulations on choosing the PX865PE PRO II mainboard! It is based on the 82865PE Northbridge chipset and the ICH5R Southbridge chipset. It supports Intel® Pentium® 4 Processors with a FSB (Front Side Bus) frequency of 400/ 533/ 800 MHz.

The PX865PE PRO II provides 4 DIMM sockets using 184 pin DDR SDRAM with a total capacity of up to 4GB. You can install unbuffered & non-ECC DDR400/ 333/ 266 (PC3200/ 2700/ 2100) SDRAM. It also supports dual channels for the DIMM sockets.

The PX865PE PRO II provides one 8X/ 4X (AGP 3.0) AGP slot for use with 0.8V or 1.5V AGP cards.

The PX865PE PRO II includes built in IDE facilities that support Ultra DMA 66/100 BMIDE and PIO Modes. It also includes built in Serial ATA facilities that support SATA RAID 0 and SATA 150.

The PX865PE PRO II also includes a Promise 20276 chip that supports two RAID IDE connectors. It supports Ultra 133 and RAID 0/ 1 functionality.

The PX865PE PRO II also comes with a PCI multi channel audio controller (VT1720) which supports high quality 8 channel audio (7.1 channel audio effect) audio. It also supports Sony/ Philips Digital Interface.

The PX865PE PRO II also comes with eight USB 2.0 ports. It also includes a IEEE 1394 controller (VT 6307) that supports two IEEE 1394 ports. The PX865PE PRO II also includes an infrared header.

The PX865PE PRO II comes preinstalled with **Voice Genie, BIOS Mirror** and **AGP Protection**. Voice Genie allows you to select between four languages for audio diagnostics. BIOS Mirror allows you to have a backup (mirror) BIOS when the primary BIOS is damaged by virus or flash update. The AGP protection ensures that you only install 8X/4X AGP cards.

PX865PE PRO II also comes with a LAN Chip (Intel 574EI) and provides a back panel LAN port capable of 1 **G**bit/s transmission speeds.

The company's 3 Year Limited Warranty for this product covers both labor costs and replacement parts during the 1st year. Only labor costs are covered during the 2nd and 3rd years (replacement parts will be charged during the 2nd and 3rd years).

All of the information in this manual only for reference. This specification is subject to change without notice.

# **Specification**

# **CPU:**

- Supports Socket 478 Pentium<sup>®</sup> 4 processor (Northwood/ Prescott)
- Supports Hyper Threading Technology

# **Speed:**

- z 400/ 533/ 800 MHz Front Side Bus frequencies
- 33 MHz, 32 bit PCI interface (PCI 2.3 compliant)
- z 66 MHz AGP 3.0 compliant interface that supports 8X/4X data transfer modes

# **Chipset:**

- z Northbridge Chip (MCH) Intel 82865PE
- Southbridge Chip (ICH) Intel ICH5R
- I/O Controller Winbond W83627HF
- PCI Audio Controller VIA VT1720
- z RAID Controller Promise PDC20276
- LAN Controller Intel 547EI
- IEEE 1394 Controller VIA VT6307

# **DRAM Memory:**

- z Supports DDR400 (PC3200)/ DDR333 (PC2700)/ DDR266 (PC2100) SDRAM
- Supports 64 MB/ 128 MB/ 256 MB/ 512 MB/ 1 GB unbuffered & non-ECC DIMM modules
- Supports memory modules with a total capacity of 4 GB (see memory installation section for more details)
- Supports dual-channel data bus
- Supports only x8, x16, DDR devices with four banks

# **Green Functionality:**

- Supports Phoenix-Award BIOS ™ power management functionality
- Wakes from power saving sleep mode with any keyboard or mouse activity

### **Shadow RAM:**

z This mainboard is equipped with a memory controller providing shadow RAM and support for ROM BIOS

# **BUS Slots:**

- $\bullet$  AGP slot (AGP 3.0, 4X/8X) x 1
- $\bullet$  PCI bus slot x 5

### **Flash Memory:**

- $\bullet$  Supports flash memory functionality
- Supports ESCD functionality

# **Hardware Monitor Function:**

- Monitors all fan Speeds
- Monitors System Voltage

# **Infrared:**

- Supports IrDA Version 1.0 SIR Protocol with a maximum baud rate of up to 115.2 Kbps
- Supports SHARP ASK-IR Protocol with maximum baud rate of up to 57600 bps

# **PCI Multi Channels Audio Controller Onboard:**

- $\bullet$  Supports sample rates up to 96 KHz
- $\bullet$  Multi-channel AC-link supported alternatively
- Integrated S/ PDIF transmitter
- 8-channel playback capability (7.1 Channel Audio Effect)

# **Universal Serial Bus:**

- Supports up to eight USB ports for USB interface devices
- z Supports USB 2.0 Enhanced Host Controller Interface (EHCI) and dual USB 1.1 Open Host Controller Interface (OHC1)

# **IEEE 1394 Serial Bus**

 $\bullet$  Supports two IEEE 1394 ports for 1394 interface devices

#### **BIOS:**

- Phoenix-Award™ BIOS
- Supports APM1.2
- Supports ACPI power management
- Supports "BIOS Mirror" technology

### **I/O facilities:**

- One multi-mode Parallel Port capable of supporting the following specifications:
	- 1. Standard & Bi-direction Parallel Port
	- 2. Enhanced Parallel Port (EPP)
	- 3. Extended Capabilities Port (ECP)
- Supports two serial ports, 16550 UART (one on back panel and one on front panel)
- Supports Infrared Data Transmission using IrDA
- Supports PS/2 mouse and PS/2 keyboard
- Supports 360 KB, 720 KB, 1.2 MB, 1.44 MB, and 2.88 MB floppy disk drives
- Supports one Game port header

# **IDE Facilities:**

- Supports Ultra ATA 66, Ultra ATA 100, BMIDE and PIO modes
- Supports IDE interface with CD-ROM
- Supports high capacity hard disk drives
- Supports installation of up to 4 drives, with separate IDE connections for Primary and Secondary connectors

## **Serial ATA facilities:**

- $\bullet$  Compatible with SATA Spec 1.0
- z Supports Serial ATA specification of 150 MB/sec transfers
- Supports SATA RAID 0 mode

# **Promise 20276 Controller onboard:**

- $\bullet$  Supports two RAID IDE slots
- **•** Supports RAID 0 or RAID 1
- Supports Ultra ATA 133 specifications

Does not support ATAPI Devices

 *For more details please refer to Promise RAID MBFastTrak 133 Lite USER's Manual.* 

### **Voice Genie:**

Voice Genie can generate audio diagnostics in 4 different languages (English、Chinese、 Japanese、German)

### **AGP protection:**

• This mainboard provides an AGP slot for 0.8V/ 1.5V AGP cards. The AGP protection function is to protect the mainboard and AGP cards if a 3.3V card is installed.

# **Inter 570EI LAN Controller on board:**

- $\bullet$  Supports 10/ 100/ 1000 Mbit/s Ethernet
- Supports Wake On LAN
- Does not support ASF

## **Watch Dog Timer:**

This mainboard contains a special feature called the "Watch Dog Timer" which is used to detect when the system is unable to handle over-clocking configurations during the POST stage. Once a problem is detected the system will reset the configurations and reboot the system after five seconds.

# **Dimensions (ATX form-factor):**

 $\bullet$  244mm x 305mm (WxL)

# **Quick Content Table**

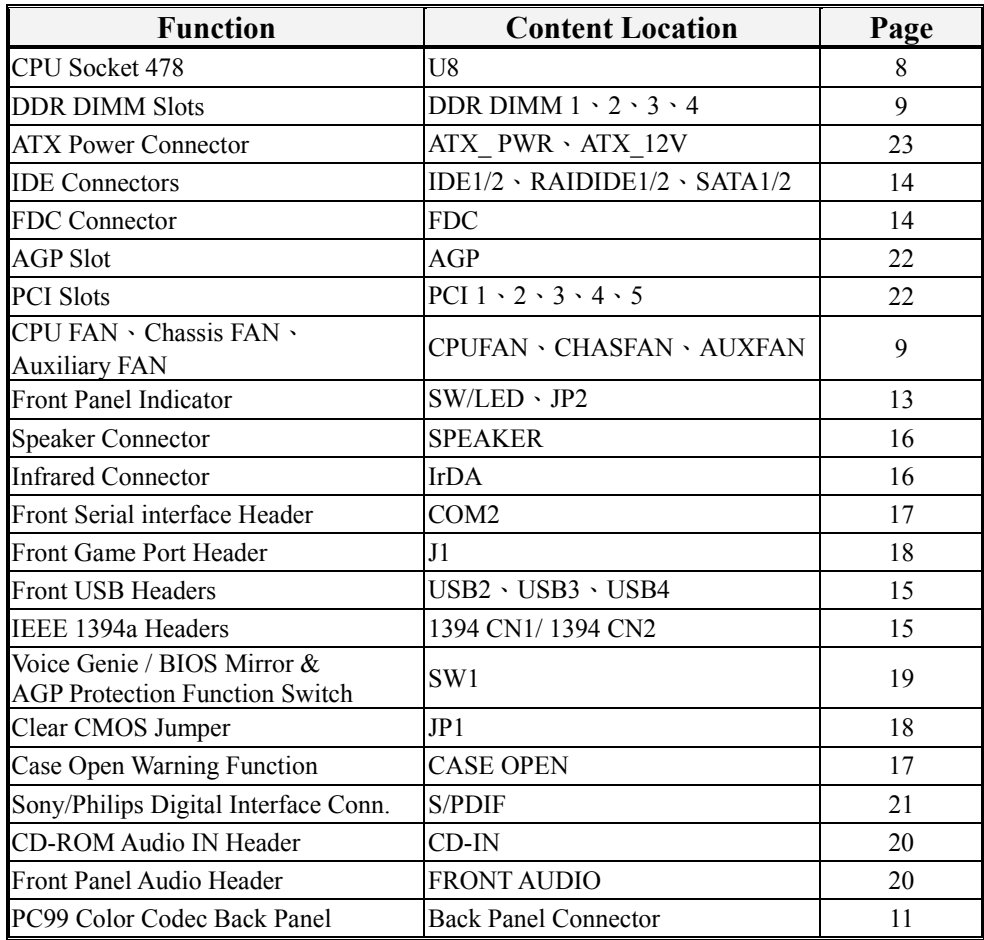

# **Configuration Layout of PX865PE PRO II**

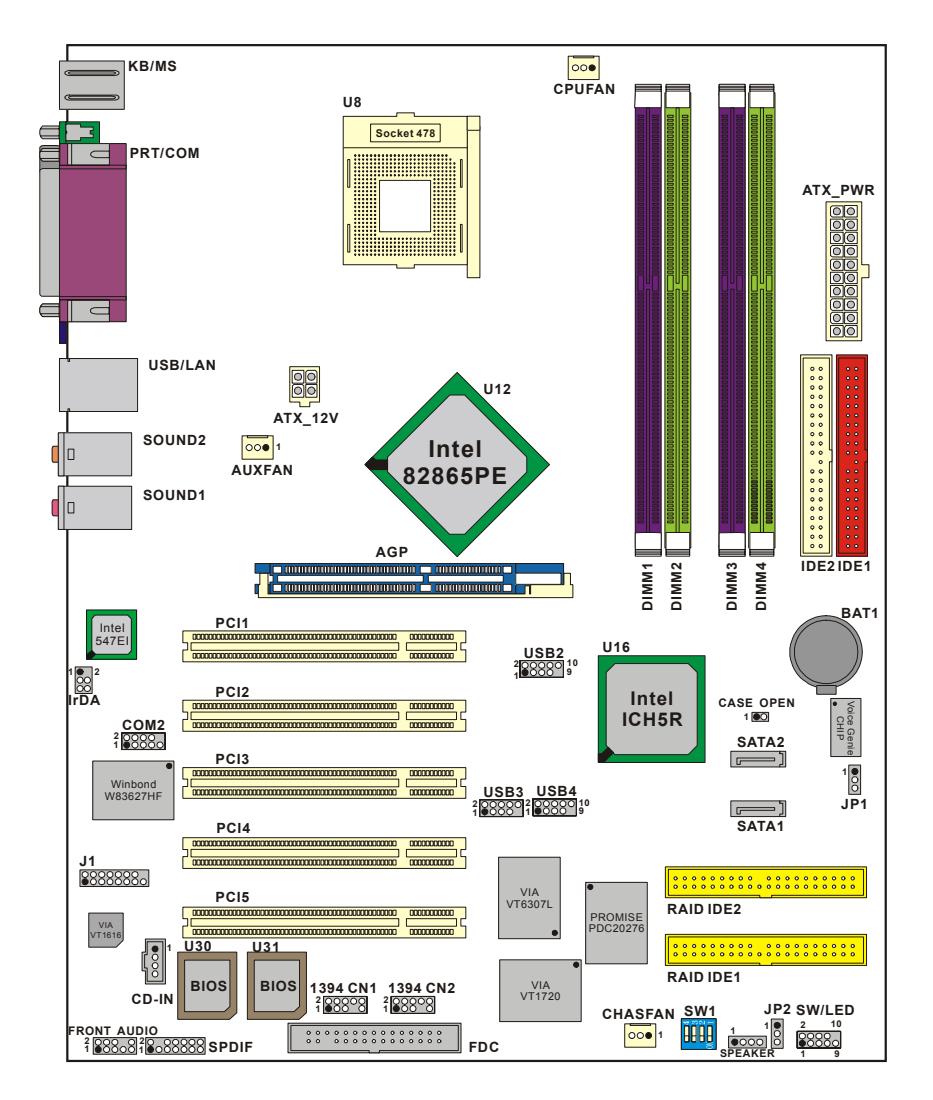

# **Hardware Installation**

This section will assist you in quickly installing your system hardware. Wear a wrist ground strap before handling components. Electrostatic discharge may damage your system components.

# **CPU Processor Installation**

This mainboard supports Intel® Pentium® 4 processors using a Socket 478. Before building your system, we suggest you visit the Intel website and review the processor installation procedures. http://www.intel.com

## **CPU Socket 478 Configuration Steps:**

1. Locate the CPU socket on your mainboard and nudge the lever away from the socket. Then lift the lever to a 90-degree angle.

2. On the socket, locate the corner that has the pin-1 receptor. This corner will be near to the end of the lever. Match the dot on the CPU with the pin-1 receptor on the socket and lower the CPU onto the socket. The bottom of the CPU should be flush with the face of the socket.

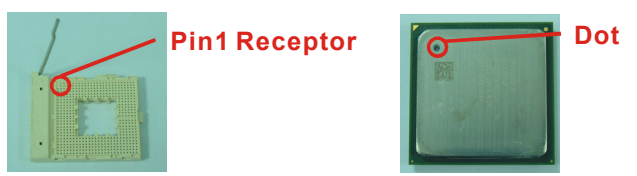

3. Lower the lever until it snaps back into position. This will lock down the CPU.

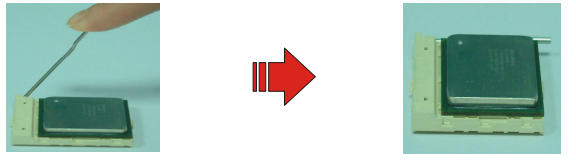

4. Smear thermal grease on top of the CPU. Lower the CPU fan onto the CPU and use the clasps on the fan to attach it to the socket. Finally, extend the power cable from the fan and insert it onto the CPUFAN adapter.

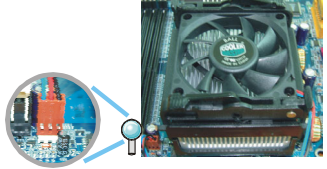

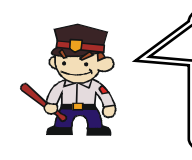

#### **Attention: Before starting the system**

Please recheck the installation procedures completely before starting the system. Verify that the heatsink is properly installed and make sure the CPU fan is working. Overheating can damage the CPU and other sensitive components.

# **FAN Headers**

Three power headers are available for cooling fans, which play an important role in maintaining the ambient temperature in your system.

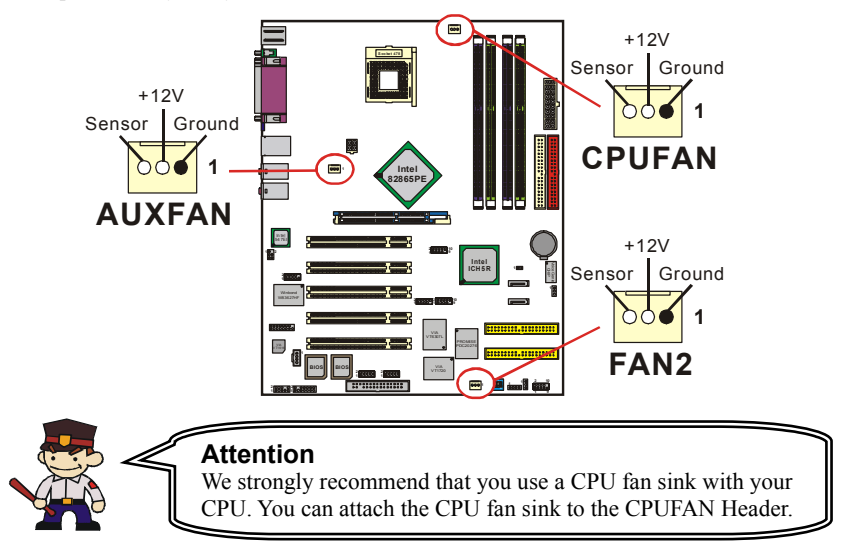

# **Memory Installation**

This mainboard contains 4 memory slots which use 184 pin DDR SDRAM with a total memory capacity of up to 4 GB. You can install unbuffered & non-ECC DDR DIMMs. It supports DDR266 when installed with CPUs that have clock speeds of 100 MHz. It supports DDR266/333 when installed with CPUs that have clock speeds of 133 MHz. It supports DDR266/320/400 when installed with CPUs that have CPU clock speeds of 200 MHz.

The PX865PE Pro II provides Dual-Channel functionality for its DIMM slots. DIMM1 and DIMM2 share one channel, while DIMM3 and DIMM4 share the other channel. Enabling dual channels can increase your data access rates.

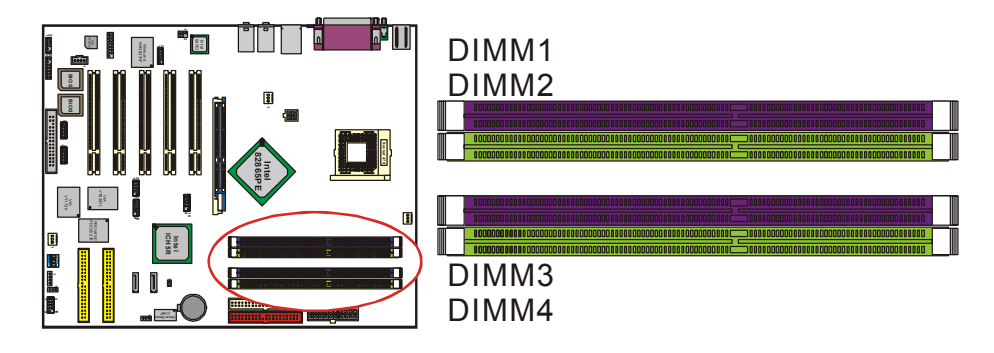

#### **To Enable Dual-Channel DDR, the following conditions must be met:**

1. You must use either DIMM1 & DIMM3 together or DIMM2 & DIMM4 together or all four DIMM slots together.

2. You must use matching DIMM configurations between DIMM1 & DIMM3. You must use matching DIMM configurations between DIMM2 & DIMM4.

- Same Density (128MB, 256MB, 512MB, etc.)<br>Same DRAM technology (128Mb, 256Mb, or
- Same DRAM technology (128Mb, 256Mb, or 512Mb)<br>• Same DRAM bus width  $(x8 \text{ or } x16)$
- Same DRAM bus width  $(x8 \text{ or } x16)$
- $\bullet$  Both either single-sided or dual-sided
- Same brand
- Same timing specifications
- Same DDR speed

A  $\Rightarrow$  Memory Module Type A, B  $\Rightarrow$  Memory Module Type B, X  $\Rightarrow$  None.

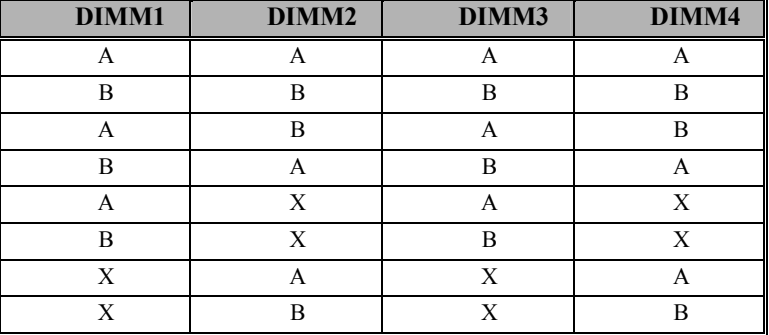

# **RAM Module Installation:**

1. Pull the white plastic tabs on each side of the slot away from the slot.

2. Match the notch on the button of the RAM module with the corresponding pattern in the DIMM slot. This ensures that the module is inserted properly.

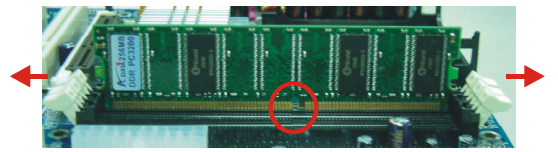

3. Lower the RAM module into the DIMM Slot and press firmly using both thumbs until the module snaps into place.

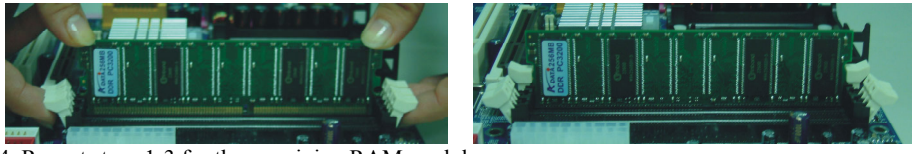

4. Repeat steps 1-3 for the remaining RAM modules.

\* The pictures above are for reference only and may vary slightly for your mainboard.

# **Back Panel Configuration**

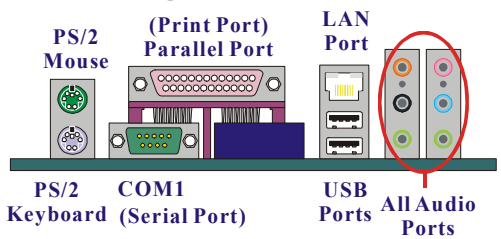

# **PS/2 Mouse & PS/2 Keyboard Connectors: KB/MS**

This mainboard provides a standard PS/2 mouse connector and PS/2 Keyboard connector. The pin assignments are described below:

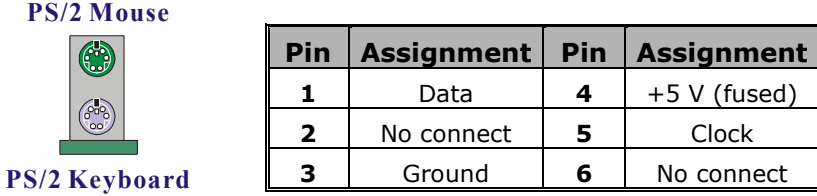

# **USB & LAN Connectors: USB/LAN**

There are two USB connectors on the back panel. These USB connectors are used to attach to USB devices such as: keyboards, mice and other USB devices. You can plug the USB devices directly into these connectors. This mainboard also provides a LAN port. You can plug LAN devices directly into this connector.

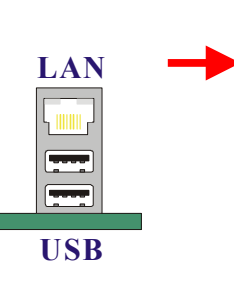

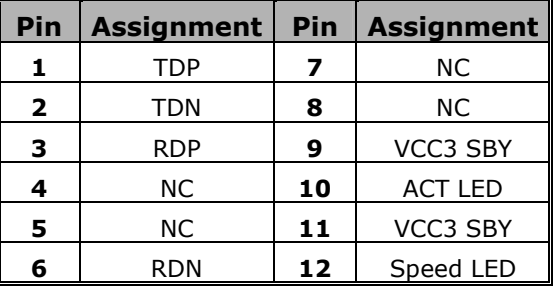

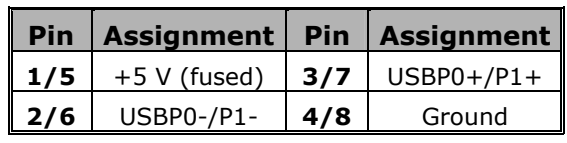

### **Serial and Parallel Interface Ports**

The mainboard comes equipped with one serial port and one parallel port on the back panel. These interface ports will be explained below.

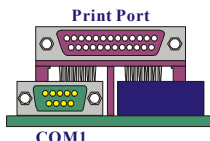

#### **Parallel Interface Port: PRT**

The parallel port on your system has a 25-pin, DB25 connector and is used to interface with parallel printers and other devices using a parallel interface.

#### **The Serial Interface: COM1**

The serial interface port is sometimes referred to as an RS-232 port or an asynchronous communication port. Mice, printers, modems and other peripheral devices can be connected to a serial port.

### **Audio Port Connectors: Sound1/ Sound2**

This mainboard comes equipped with six Audio Ports. The three ports, Mic-in, Line-in and Front Speaker-out are standard audio ports that provides basic audio functionality. The other three surround sound ports are disabled until you install the 7.1 Channel Audio Effects driver which provide eight channel (eight speaker) sound functionality. After you install these drivers and setup 7.1 channel Audio effect, the three additional audio ports are enabled and added to the Front Speaker-out port, giving you a total of four ports supporting two speakers each.

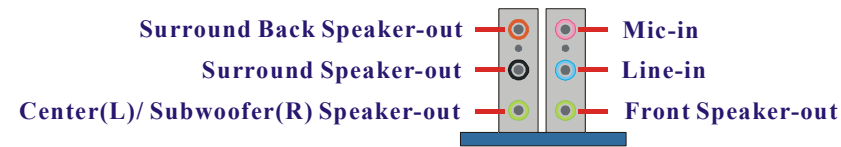

**Front Speaker-Out** Connects to standard audio speakers. This port becomes the front speakers when 7.1 Channel Audio Effects driver is installed and enabled. Also note that this port provides the most amperage of all the ports making it suitable for headphones and speakers without power cables.

Line In Connects to an external audio device such as a CD player, tape player or other audio devices that provide audio out.

**Mic In** Connects to a microphone.

**Surround Back Speaker-out** This port represents the surround sound back speakers and is only functional when the 7.1 Channel Audio Effects driver is installed and enabled.

**Surround Speaker-out** This port represents an auxiliary port and is only functional when 7.1 Channel Audio Effects driver is installed and enabled.

**Center/Subwoofer** This port represents the Center/Subwoofer speakers and is only functional when the 7.1 Channel Audio Effects driver is installed and enabled.

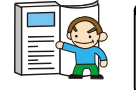

This mainboard supports 7.1 Channel Audio effects. See appendix II for more information.

# **Front Panel Indicator: SW/LED**、**JP2**

The SW/LED and JP2 headers are used to attach to indicators on the front panel of your computer.

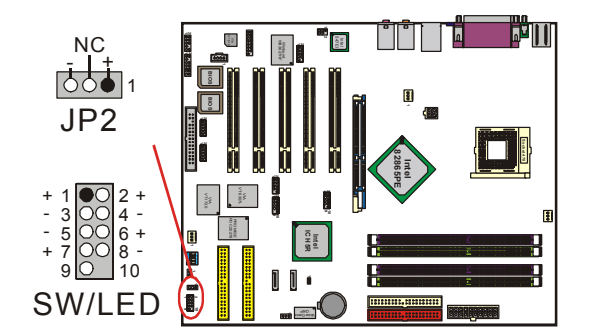

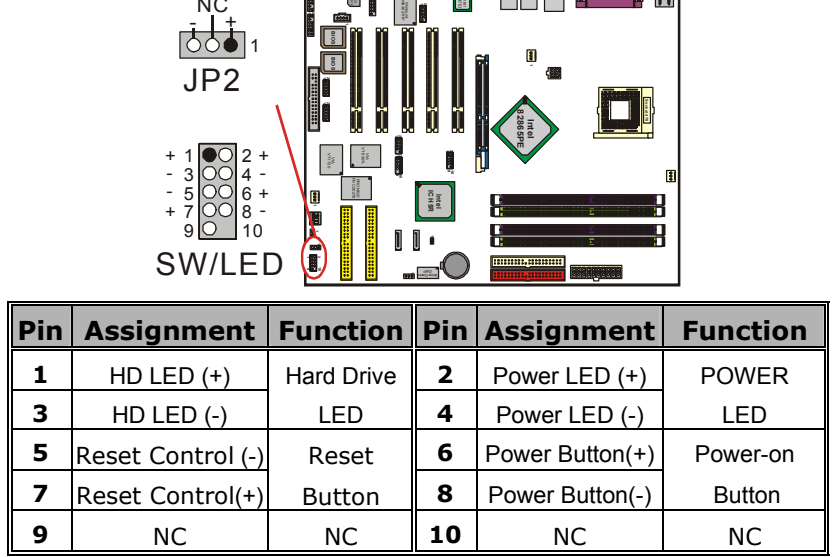

#### **HD LED (Hard Drive LED Connector)**

This connector can be attached to an LED on the front panel of a computer case. The LED will flicker during disk activity. This disk activity only applies to those IDE drives directly attached to the system board.

#### **RST (Reset Button)**

This connector can be attached to a momentary SPST switch. This switch is normally left open. When closed it will cause the mainboard to reset and run the POST (Power On Self Test).

#### **PWR-LED (2-pin Power LED Connector)**

The mainboard provides two power LED connector.If there is a 2-pin power LED cable on the front panel of a computer case. You can attach it to the 2-pin power LED connector. The LED will illuminate while the computer is powered on.

#### **PWR ON (Power Button)**

This connector can be attached to a front panel power switch. The switch must pull the Power Button pin to ground for at least 50 ms to signal the power supply to switch on or off (the time required is due to internal debounce circuitry on the system board). At least two seconds must pass before the power supply will recognize another on/off signal.

#### **JP2 (3-Pin Power LED Connector)**

The mainboard provides two power LED connector. If there is a 3-pin power LED cable on the front panel of a computer case. You can attach it to the 3-pin power LED connector.

# **Connectors**

# **Floppy Disk Connector: FDC**

This mainboard provides a standard floppy disk connector (FDC) that supports 360K, 720K, 1.2M, 1.44M and 2.88M floppy diskettes. This connector supports the floppy drive ribbon cables provided in the packaging.

# **Hard Disk Connectors: IDE1-2/ RAID IDE1-2/ SATA1-2**

This mainboard has a 32-bit Enhanced PCI IDE Controller that supports PIO Mode 0~4, Bus Master, Ultra ATA 66/ 100. This mainboard provides two IDE connectors, IDE1 (primary) and IDE2 (secondary). It also has a Serial ATA controller and provides two serial ATA connectors. This mainboard also comes with a PROMISE PDC20276 chip that supports two RAID IDE connectors.

### **IDE1 (Primary IDE Connector)**

You can connect up to two hard drives to IDE1. If you attach two drives, you must use a ribbon cable with three connectors. You must also configure one drive as the master and one drive as the slave, using the jumpers located on each drive.

### **IDE2 (Secondary IDE Connector)**

The IDE2 connector can also support a Master and a Slave drive. The configuration is similar to IDE1. The second drive on this controller must be set to slave mode.

### **RAID IDE1/ RAID IDE2**

These RAID connectors provide support for Ultra ATA 133 and RAID specifications 0 or 1. These connectors can only connect to 1 master device each and is not capable of supporting slave devices.

#### **SATA1/ SATA2**

These SATA connectors support Serial ATA 150 and SATA RAID 0 mode. These connectors only can connect to one serial ATA hard disk each. (For more details please refer Appendix III.)

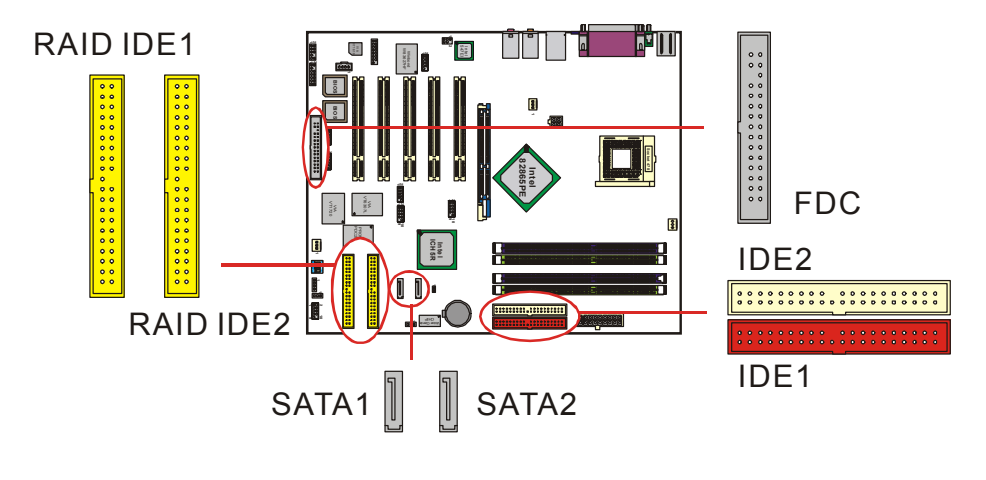

# **Headers & Jumpers**

# **Front USB Headers: USB2/ USB3/ USB4**

You can connect the USB 4-Port Bracket to two of the USB2, USB3 or USB4 header. There are four USB ports on the USB 4-Port Bracket which means you can connect four USB devices to one bracket. The mainboard supports up to eight USB devices including two on the back panel.

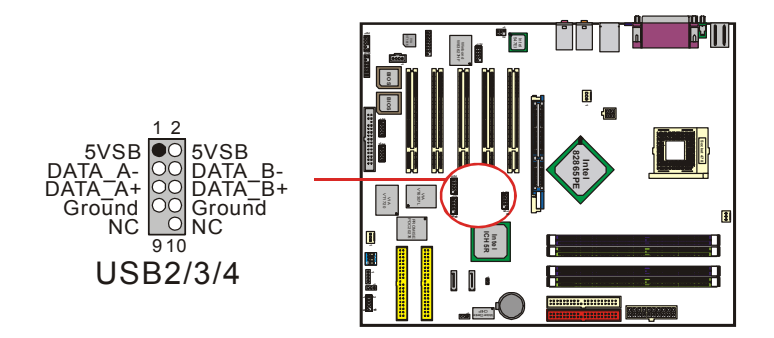

## **USB 4-Port Bracket (optional)**

You can connect the USB 4-port bracket to two of the USB2, USB3 and USB4 header. \* If you are using USB 2.0 devices with Windows 2000/ XP, you will need to install the USB 2.0 driver from the Microsoft® website.

# **IEEE 1394 Headers: 1394 CN1/ 1394 CN2**

The IEEE 1394 high-speed serial bus provides enhanced PC connectivity for consumer electronics audio/video (A/V) appliances, storage peripherals, other PCs, and portable devices. This mainboard supports up to two IEEE 1394 devices. You can connect the IEEE 1394 2-port bracket (optional) to the 1394 CN1 and 1394 CN2 headers.

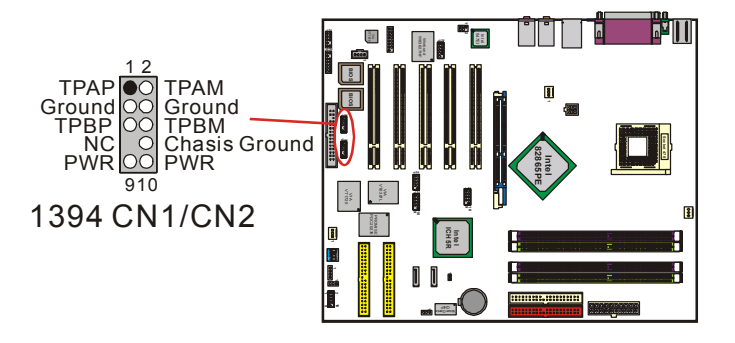

# **Speaker Header: SPEAKER**

A front panel speaker can be connected to this connector. When you boot your computer, the speaker sounds a short "beep" under normal circumstances. If there is a problem during the Power On Self-Test, the speaker will sound an "irregular beep".

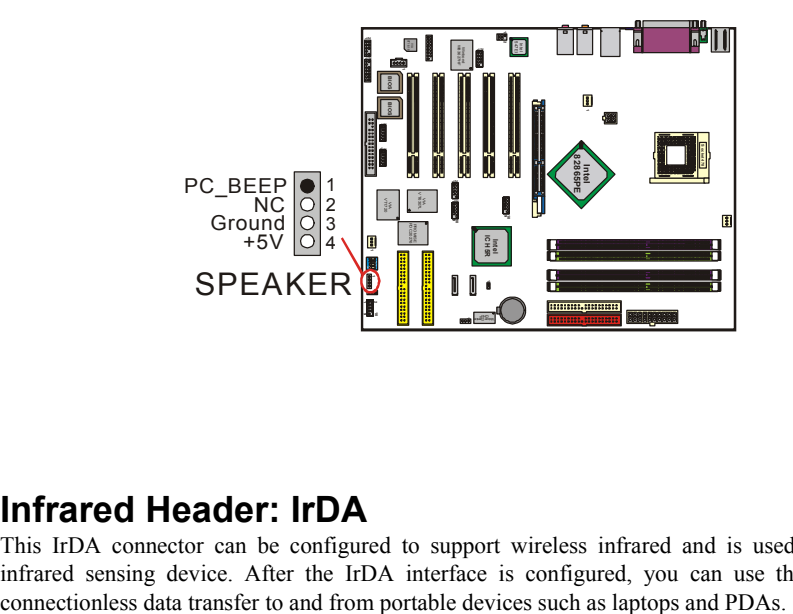

## **Infrared Header: IrDA**

This IrDA connector can be configured to support wireless infrared and is used to attach to an infrared sensing device. After the IrDA interface is configured, you can use this connector for connectionless data transfer to and from portable devices such as laptops and PDAs.

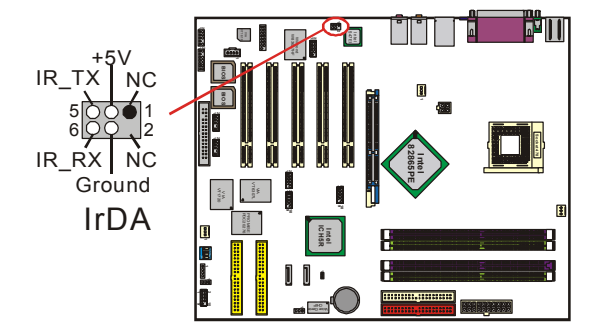

# **Case Open Warning Header: CASE OPEN**

This connector is used to notify the user when the computer case has been previously opened. To configure this functionality, your computer case must be equipped with a " case open" cable which you need to attach to the CASE OPEN header. Also, you must enable the CASE OPEN warning functionality in the BIOS Setup Utility. When your computer case is opened, your system will display alert messages upon boot up.

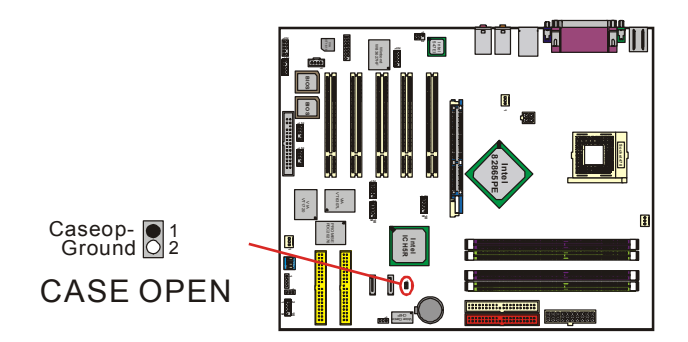

### **Serial Port Header: COM2**

This mainboard supports a front serial port header. To use this header, you can install a COM port + Game port bracket (optional) with a COM port wire extending to this header. You can then attach your serial device to the serial port on the bracket.

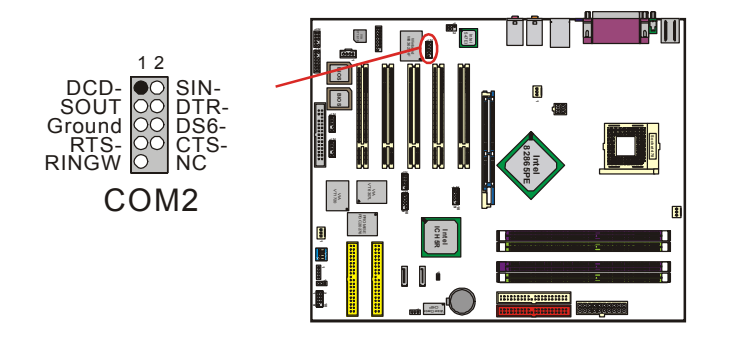

# **Game Port Header: J1**

This mainboard supports a front game port header. To use this header you can install a COM port + Game port bracket (optional) with a Game port wire extending to this header. You can then attach gaming devices to the game port on the bracket.

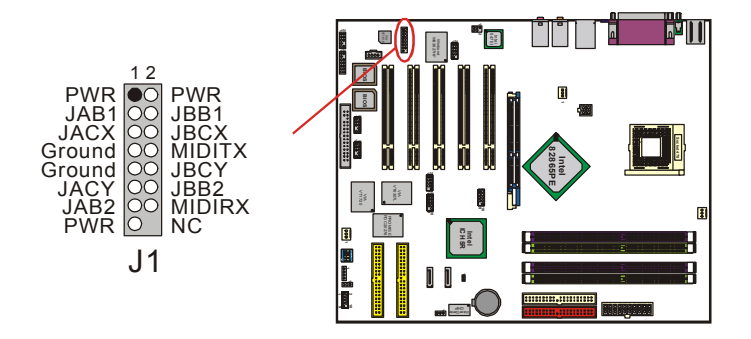

# **Clear CMOS Jumper: JP1**

The "Clear CMOS" jumper is used when you cannot boot your system due to some CMOS configuration problem such as a forgotten password. This jumper allows you to reset the CMOS configurations, and then reconfigure.

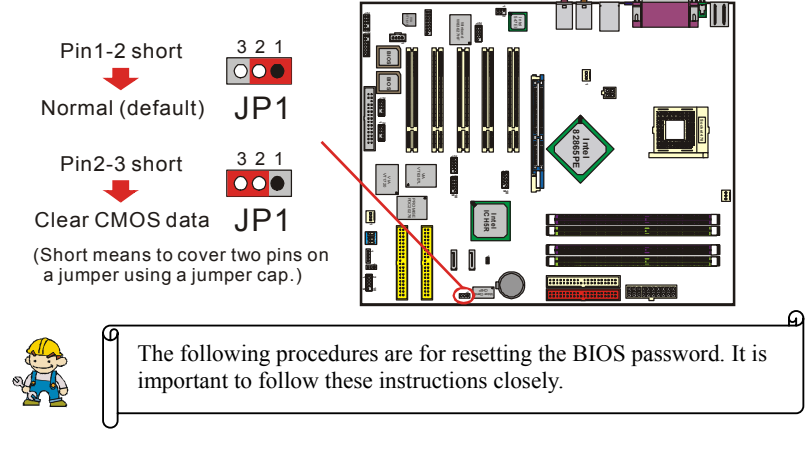

- 1. Turn off your system and disconnect the AC power cable.<br>2. Set JP1 to OFF (2-3 Closed).
- Set JP1 to OFF (2-3 Closed).
- 3. Wait several seconds.
- 4. Set JP1 to ON (1-2 closed).
- 5. Connect the AC power cable and turn on your system.<br>6. Reset your desired password.
- Reset your desired password.

# **Voice Genie, BIOS Mirror and AGP Protection Function: SW1**

This switch is used to configure the Voice Genie, BIOS Mirror and AGP Protection functions. With SW1-1 and SW1-2, you can select the appropriate language for audio diagnostics. With the SW1-3 switch, you can enable or disable AGP Protection. AGP protection is used to ensure that 0.8V/1.5V AGP cards are used in the AGP slot. With the SW1-4 switch, you can begin using the alternate or mirror BIOS by switching this switch to "rescue". This is used when the primary BIOS had been infected with a virus or damaged during a flash update.

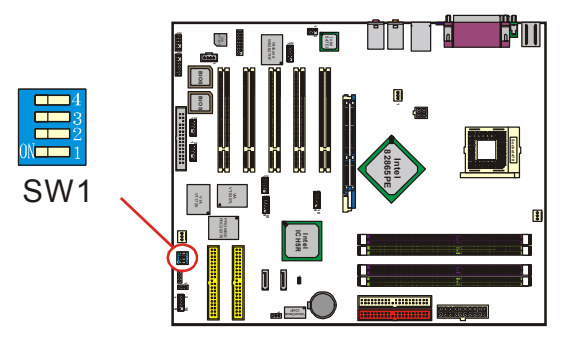

### **Voice Genie**

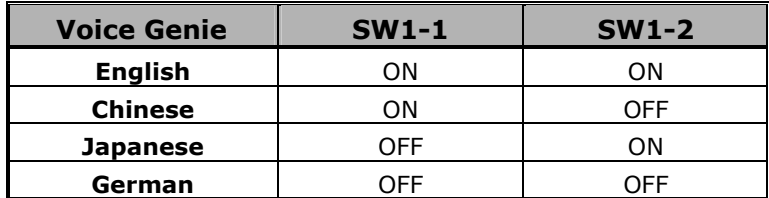

#### **AGP Protection BIOS Mirror**

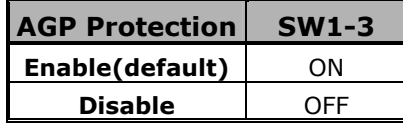

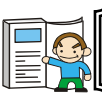

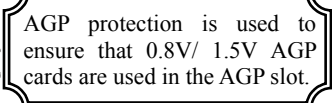

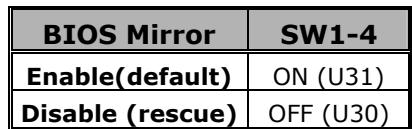

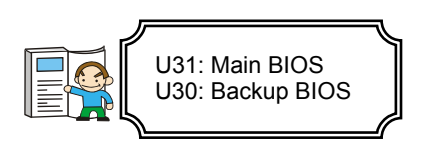

# **Audio Connectors**

This mainboard provides three connectors as part of its audio Subsystem.

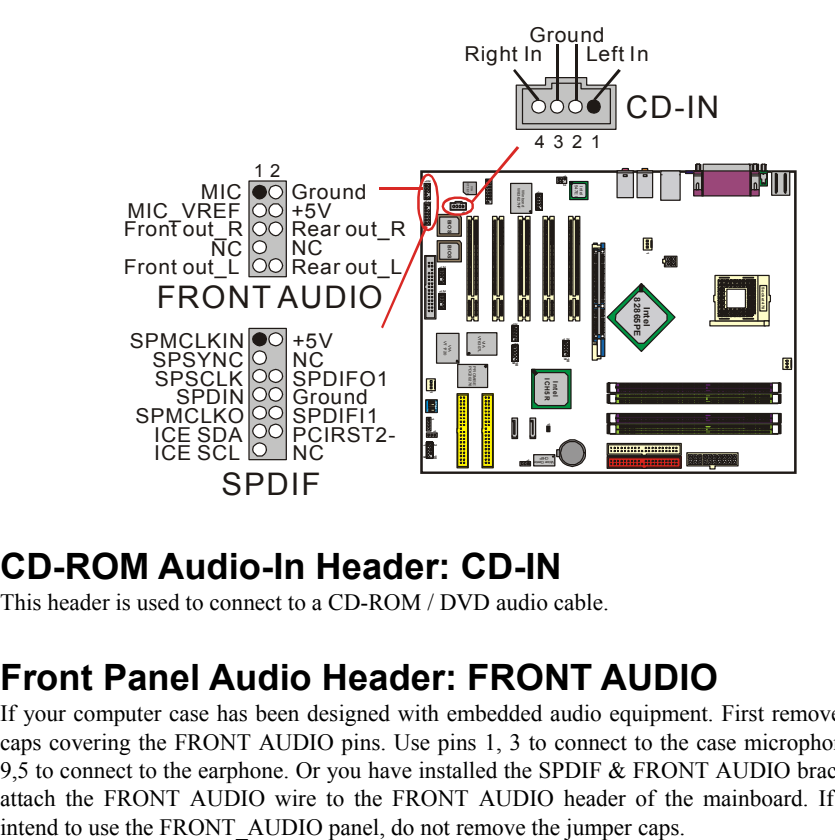

# **CD-ROM Audio-In Header: CD-IN**

This header is used to connect to a CD-ROM / DVD audio cable.

# **Front Panel Audio Header: FRONT AUDIO**

If your computer case has been designed with embedded audio equipment. First remove the jumper caps covering the FRONT AUDIO pins. Use pins 1, 3 to connect to the case microphone. Use pins 9,5 to connect to the earphone. Or you have installed the SPDIF & FRONT AUDIO bracket, you can attach the FRONT AUDIO wire to the FRONT AUDIO header of the mainboard. If you do not

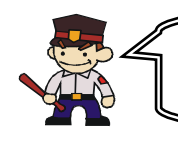

#### **Attention**

If the jumper caps are in place, jumper cap 1 is on pin 5, pin 6 and jumper cap2 is on pin 9, pin 10.

# **S/PDIF Header: SPDIF**

S/PDIF (Sony/Philips Digital Interface) is an audio transfer file format, which provides high quality audio using optical fiber and digital signals. This mainboard is capable of delivering audio output and receiving audio input through the SPDIF header. One way you would use this header is by using an SPDIF & FRONT AUDIO bracket (optional) attached to your computer. This bracket will have two wires that you can attach to the SPDIF header and the FRONT\_AUDIO header. This bracket has RCA connectors similar to that used with most consumer audio products. Using the RCA connectors, the data can then be output to and input from an S/PDIF device. This bracket will also have the TOS-LINK connectors. You can also use the TOS-LINK connectors to output and input audio from an S/PDIF device. The devices that are receiving and sending information from this header must be S/PDIF compliant for optimal effect. Note that the SPDIF bracket is optional in the packaging that comes with this mainboard.

#### **SPDIF & FRONT AUDIO bracket**

You can connect the bracket to the SPDIF and FRONT AUDIO Headers.

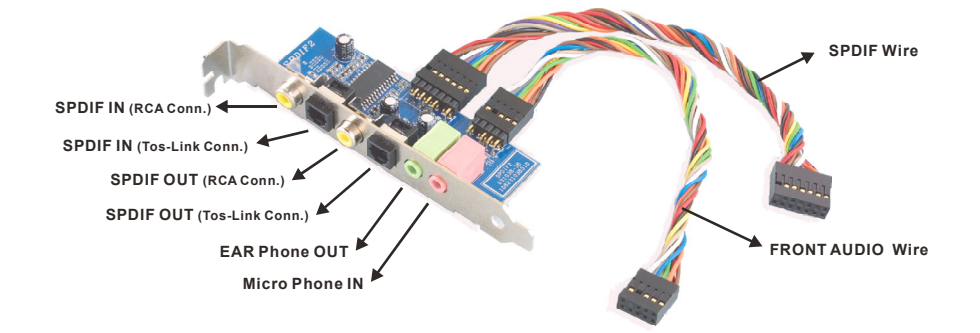

# **Slots**

The slots in this mainboard are designed for expansion cards used to complement and enhance the functionality of the mainboard.

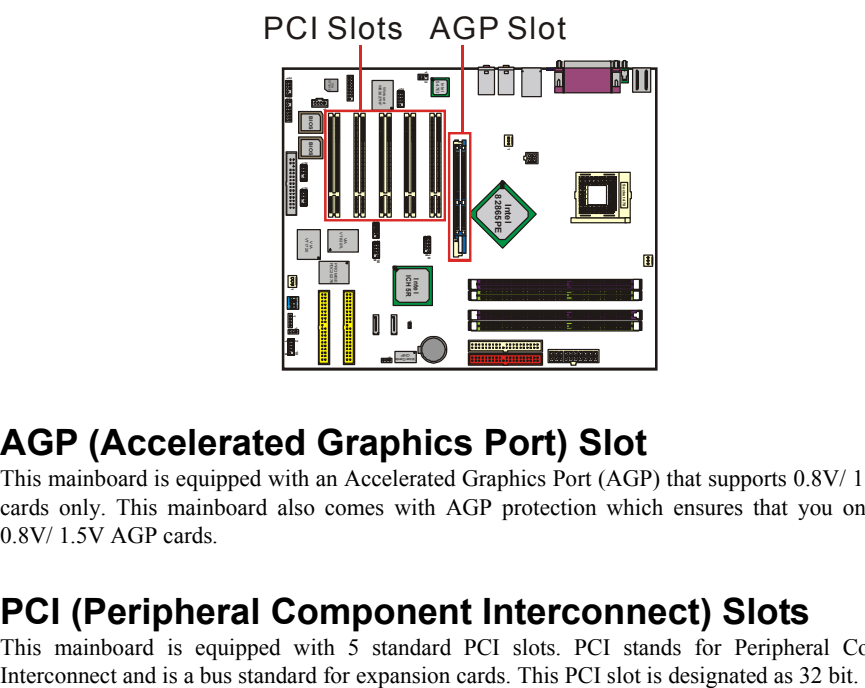

# **AGP (Accelerated Graphics Port) Slot**

This mainboard is equipped with an Accelerated Graphics Port (AGP) that supports 0.8V/ 1.5V AGP cards only. This mainboard also comes with AGP protection which ensures that you only install 0.8V/ 1.5V AGP cards.

# **PCI (Peripheral Component Interconnect) Slots**

This mainboard is equipped with 5 standard PCI slots. PCI stands for Peripheral Component Interconnect and is a bus standard for expansion cards. This PCI slot is designated as 32 bit.

# **Power Supply Attachments**

# **ATX Power Connector: ATX\_12V & ATX\_PWR**

This mainboard requires two ATX power connections; a 20-pin connector and a 4-pin connector. Your power supply must have both connectors. Attach the 4-pin connector first, then attach the 20-pin connector. Make sure the connectors are secure before applying power.

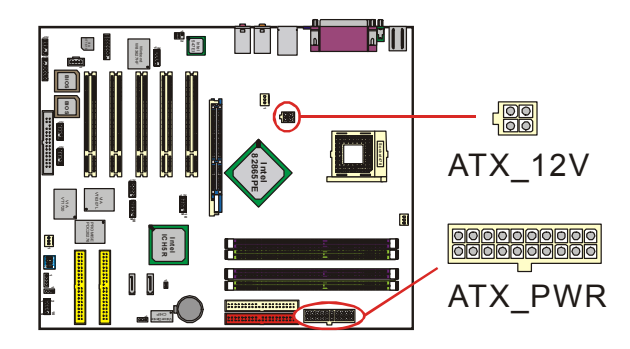

#### ATX\_12V

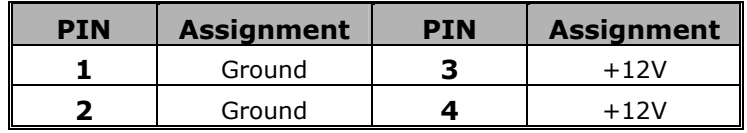

#### ATX\_PWR

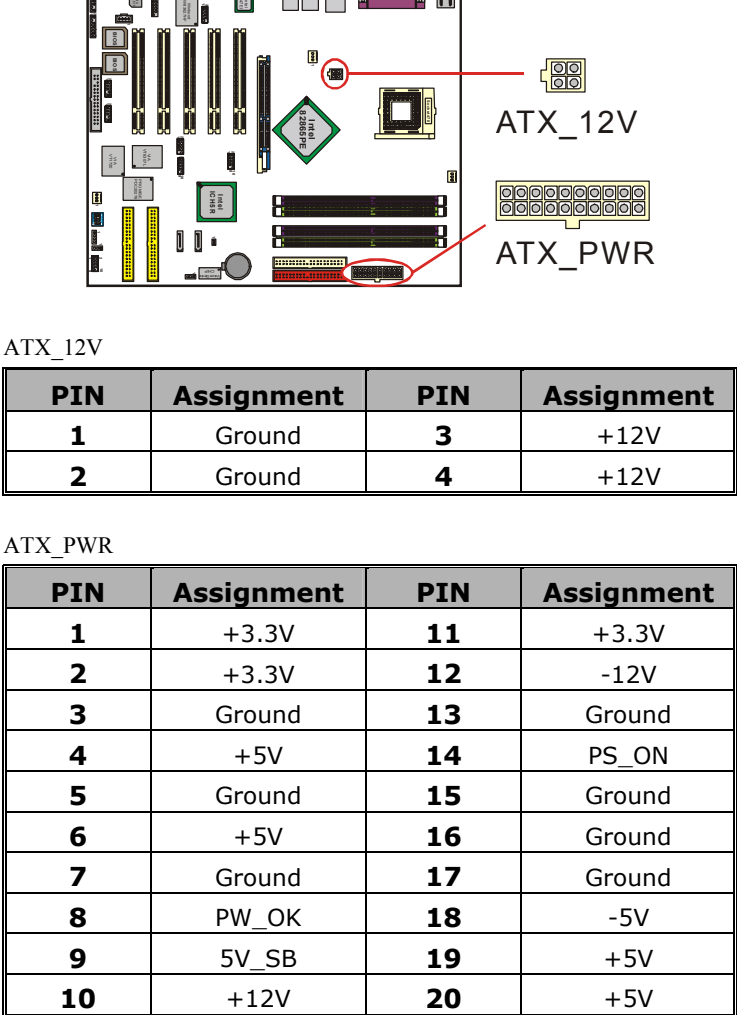

# **Chapter 2. BIOS Setup Introduction**

This section describes PHOENIX-AWARD™ BIOS Setup program which resides in the BIOS firmware. The Setup program allows users to modify the basic system configuration. The configuration information is then saved to CMOS RAM where the data is sustained by battery after power-down.

The BIOS provides critical low-level support for standard devices such as disk drives, serial ports and parallel ports. As well, the BIOS controls the first stage of the boot process, loading and executing the operating system.

The PHOENIX-AWARD<sup>™</sup> BIOS installed in your computer system's ROM is a custom version of an industry standard BIOS. This means that it supports the BIOS of Intel® based processors.

This version of the PHOENIX-AWARDTM BIOS includes additional features such as virus and password protection as well as special configurations for fine-tuning the system chipset. The defaults for the BIOS values contained in this document may vary slightly with the version installed in your system. (Note: When you boot up the computer, the BIOS version will appear at upper-left portion of the POST screen.)

# **Plug and Play Support**

This PHOENIX-AWARD™ BIOS supports the Plug and Play Version 1.0A specification as well as ESCD (Extended System Configuration Data) write.

# **EPA Green PC Support**

This PHOENIX-AWARD™ BIOS supports Version 1.03 of the EPA Green PC specification.

# **APM Support**

This PHOENIX-AWARD™ BIOS supports Version 1.1 & 1.2 of the Advanced Power Management (APM) specification. These features include system sleep and suspend modes in addition to hard disk and monitor sleep modes. Power management features are implemented using the System Management Interrupt (SMI).

### **PCI Bus Support**

This PHOENIX-AWARD™ BIOS also supports Version 2.3 of the Intel PCI (Peripheral Component Interconnect) local bus specification.

# **DRAM Support**

DDR (Double Data Rate) SDRAM (Synchronous DRAM) is supported.

# **Supported CPUs**

This PHOENIX-AWARD™ BIOS supports the Intel® Pentium<sup>®</sup> 4 CPUs.

# **Key Function**

In general, you can use the arrow keys to highlight items, press <Enter> to select, use the <PgUp> and <PgDn> keys to change entries, press <F1> for help and press <Esc> to quit. The following table provides more detail about how to navigate within the BIOS Setup program.

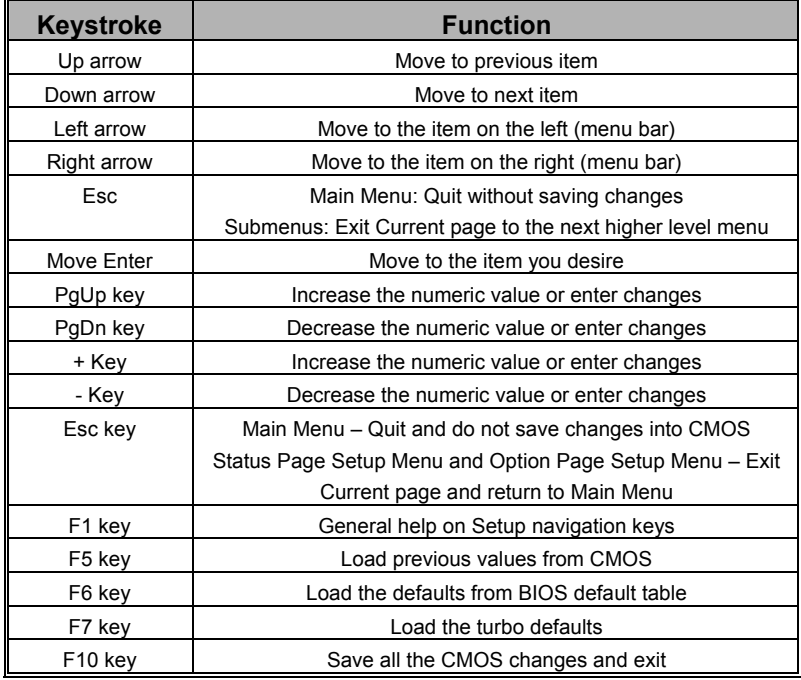

# **Main Menu**

When you enter the PHOENIX-AWARD™ BIOS Utility, the Main Menu will appear on the screen. The Main Menu allows you to select from several configuration options. Use the left/right arrow keys to select a particular configuration screen from the top menu bar or use the down arrow key to access and configure the information below.

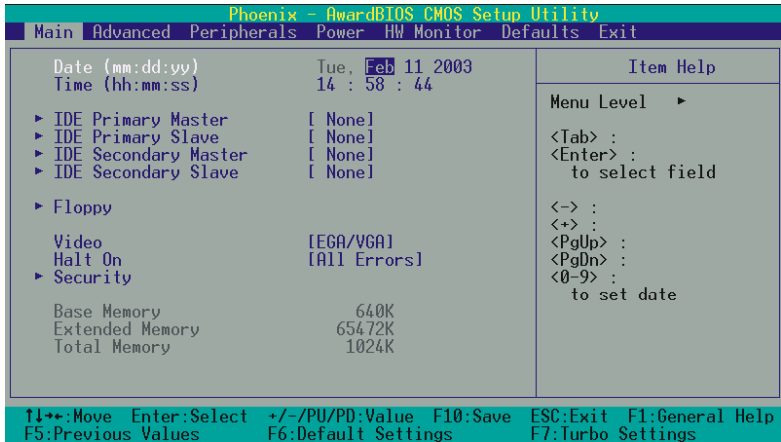

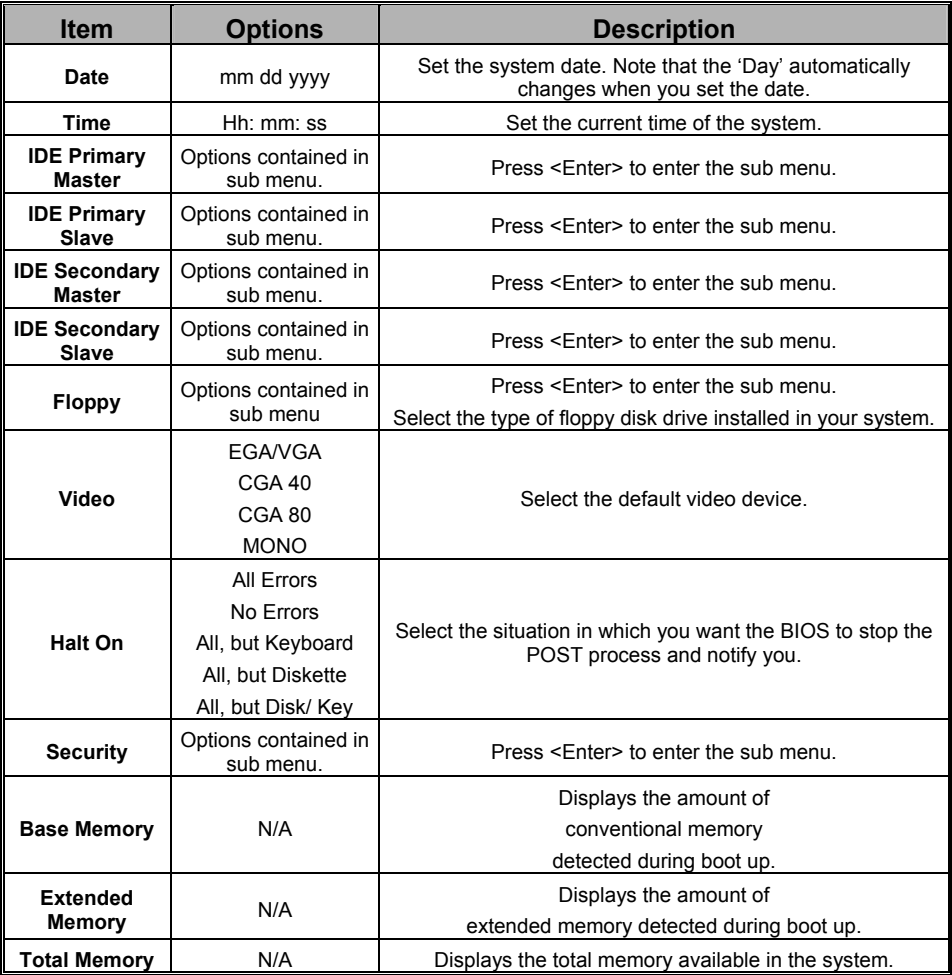

# Main Menu Setup Configuration Options

# **Advanced BIOS Features**

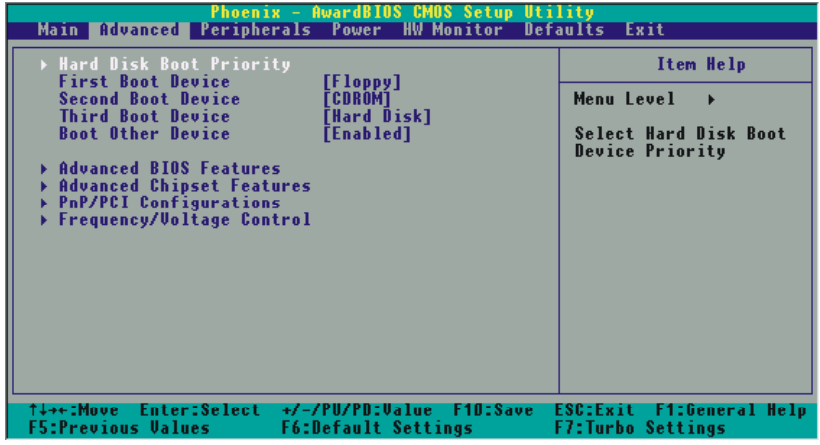

# **Hard Disk Boot Priority**

Select hard disk boot priority.

# **First /Second/Third/ Boot Device**

Select the order in which devices will be searched in order to find a boot device.

Options: Floppy、LS120、CDROM、ZIP100、USB-FDD、USB-ZIP、USB-CDROM、USB-HDD、 LAN、Disabled

# **Boot Other Device**

The setting allows the system to try to boot from other devices if the system fails to boot from the 1st/ 2nd/ 3rd boot devices. Options: Enabled (default)、Disabled

# **Advanced BIOS Features Virus Warning**

This item allows you to choose the VIRUS warning feature for IDE Hard Disk boot sector protection. If this function is enabled and someone attempts to write data into this area, BIOS will display a warning message on the screen and sound an audio alarm (beep).

Options: Disabled (default), Enabled

### **CPU L1 & L2 Cache**

Make CPU internal cache active or inactive. System performance may degrade if you disable this item. Options: Enabled (default)、Disable.

#### **Hyper-Threading Technology**

When a CPU with Hyper-Threading technology is installed, this item will allow you to enable or disabled the Hyper-Threading technology. Options: Disabled (default)、Enabled

#### **Quick Power On Self Test**

Allows the system to skip certain tests while booting. This will speed up the boot process. Options: Enabled (default)、Disabled.

#### **Boot Up NumLock Status**

Selects the power on state for NumLock.

Options: On (default) Numpad keys are number keys. Off Numpad keys are arrow keys.

#### **Typematic Rate Setting**

When "Enabled", the "Typematic Rate" and "Typematic Delay" can be configured. Typematic Rate determines the keystroke repeat rate used by the keyboard controller.. Options: Disabled (default)、Enabled

#### **Typematic Rate (Chars/Sec)**

The rate at which a character repeats when you hold down a key. Options: 6 (default)、8、10、12、15、20、24、30

#### **Typematic Delay (Msec)**

The delay before keystrokes begin to repeat. Options: 250 (default)、500、750、1000

#### **APIC Mode**

By enabling this option, "MPS version control for OS" can be configured. Options: Disabled、Enabled (default)

### **MPS Version Control For OS**

The 1.1 version is the older version that supports 8 more IRQs in the Windows NT environment. Choose the new 1.4 version for Windows 2000 and Windows XP. Options: 1.4 (default)、1.1

#### **OS Select For DRAM > 64MB**

Select "OS2" only if you are running the OS/2 operating system with greater than 64MB of RAM. Options: Non-OS2 (default)、OS2

#### **HDD S.M.A.R.T. Capability**

Self Monitoring Analysis and Reporting Technology is a technology that enables a PC to attempt to predict the possible failure of storage drives. Options: Disabled (default)、Enabled

#### **Small LOGO (EPA) Show**

This item allows you to show or hide the small LOGO EPA. Options: Disabled (default)、Enabled

# **Advanced Chipset Features DRAM Timing Selectable**

This item determines DRAM clock/ timing using SPD or manual configuration.

Make sure your memory module has SPD (Serial Presence Data) if you want to select the "By SPD" option. Options: Manual、By SPD (default)

#### **CAS Latency Time**

This item determines CAS Latency. When synchronous DRAM is installed, the number of clock cycles of CAS latency depends on the DRAM timing. Do not reset this field from the default value specified by the system engineer. This field is adjustable only when "DRAM Timing Selectable" is set to "Manual". This field is locked when "DRAM Timing Selectable" is set to "By SPD" and is automatically determined by the system. Options:  $2 \cdot 2.5 \cdot 3$ 

#### **Active to Precharge Delay**

This item allows you to select DRAM Active to Precharge Delay. This field is locked when "DRAM Timing Selectable" is set to "By SPD" and is automatically determined by the system. Options:  $8 \cdot 7 \cdot 6 \cdot 5$ 

#### **DRAM RAS# to CAS# Delay**

This item allows you to select a delay time between the CAS and RAS strobe signals. It only applies when DRAM is written to, read from, or refreshed. This field is adjustable only when "DRAM Timing Selectable" is set to "Manual". This field is locked when "DRAM Timing Selectable" is set to "By SPD" and is automatically determined by the system. Options:  $4 \cdot 3 \cdot 2$ 

#### **DRAM RAS# Precharge**

This item allows you to select the DRAM RAS# precharge time. The ROW address strobe must precharge again before DRAM is refreshed. An inadequate configuration may result in incomplete data. This field is adjustable only when "DRAM Timing Selectable" is set to "Manual". This field is locked when "DRAM Timing Selectable" is set to "By SPD" and is automatically determined by the system. Options: 4、3、2

#### **System BIOS Cacheable**

When enabled, accesses to system BIOS ROM addressed at F0000H-FFFFFH are cached, provided that the cache controller is enabled. Options: Enabled (default)、Disabled

#### **Video BIOS Cacheable**

Select "Enabled" to allow caching of the video BIOS which may improve performance. If any other program writes to this memory area, a system error may result. Options: Enabled、Disabled (default)

#### **Memory Hole at 15M-16M**

When enabled, you can reserve an area of system memory for ISA adapter ROM. When this area is reserved, it cannot be cached. Refer to the user documentation of the peripheral you are installing for more information. Options: Disabled (default)、Enabled

#### **Delay Prior to Thermal**

Select the delay time before thermal activation from high temperatures. Options: 4 Min、8 Min、16 Min (default)、32 Min

#### **AGP Aperture Size (MB)**

Select the size of the AGP (Accelerated Graphic Port) aperture. The aperture is a portion of the PCI memory address range dedicated for graphic memory address space. Host cycles that hit the aperture range are forwarded to the AGP without any translation.

Options: 4、8、16、32、64 (default)、128、256

# **PnP/PCI Configurations Reset Configuration Data**

Select "Enabled" to reset the Extended System Configuration Data (ESCD) if you have installed a new add-on card and the system reconfiguration has caused such a serious conflict that the OS cannot boot. Options: Disabled (default)、Enabled

#### **Resources Controlled By**

BIOS can automatically configure all the boot and Plug and Play compatible devices. If you choose Auto, you will not be able to manually assign IRQ DMA and memory base address fields, since BIOS automatically assigns them. Options: Auto (ESCD) (default)、Manual

#### **IRQ Resources**

When resources are controlled manually, you can assign each system interrupt a type, depending on the type of device using the interrupt. This is only configurable when "Resources Controlled By" is set to "Manual".

Options: IRO-3/ 4/ 5/ 7/ 9/ 10/ 11/ 12/ 14/ 15 assigned to PCI device

#### **PCI / VGA Palette Snoop**

Some graphic controllers that are not VGA compatible take the output from a VGA controller and map it to their display as a way to provide boot information and VGA compatibility. Options: Disabled (default)、Enabled

#### **PCI Latency Timer (CLK)**

This item allows you to set up the PCI Latency Time (0-255). If you select the "32" it will optimize PCI speeds. Options: 0-255、32 (default)

#### **PCI SLOT1- 5**

This item allows you to select an IRQ address for PCI slot 1-5. Options: Auto (default)、3、4、5、7、9、10、11、12、14、15

# **Frequency/Voltage Control CPU Clock Ratio**

This field will only display if the CPU has not been set to a locked state by the CPU manufacturer. If your CPU is locked, you will not be able to adjust the "CPU Clock Ratio". Options: 8X - 50X

### **Spread Spectrum**

The Spread Spectrum function can reduce the EMI (Electromagnetic Interference) generated. Options: Disabled、Enabled (default)

#### **CPU Host Frequency (MHz)**

This item displays the CPU Host frequency . You can set it from XXX to 255. The default depends on your CPU frequency and the CPU installed.

#### **DDR:CPU Ratio**

This item allows you to adjust your "DRAM:CPU Clock Ratio" and overclock the DDR speeds of the system. The options that are available for this item will depend on the factory default setting for the "CPU Host Frequency" BIOS field according to the table below.

| <b>Factory Default</b><br><b>CPU Host Frequency</b> | <b>Available Options</b>                                                                      |
|-----------------------------------------------------|-----------------------------------------------------------------------------------------------|
| 100                                                 | 2.66X                                                                                         |
| 133                                                 | Default (default), 2.00X, 2.50X, 2.66 X (Turbo)                                               |
| 200                                                 | Default (default), $1.33X$ , $1.60X$ , $2.00X \cdot$<br>$2.50X$ (Turbo) $\cdot$ 2.66X (Turbo) |

#### **AGP/PCI/SRC Speed Setting**

This item determines the AGP, PCI and SRC frequencies (speed settings). You can set these frequencies using the supplied BIOS options. One of the options available to you is "Auto, Auto, Auto". Using the "Auto, Auto, Auto" option will instruct the system to automatically calculate these frequencies based on the factory default "CPU Host Frequency" setting, the current "CPU Host Frequency" setting and the formulas in the table below. Note that the factory default "CPU Host Frequency" is the value of the "CPU Host Frequency" when you first received your system.

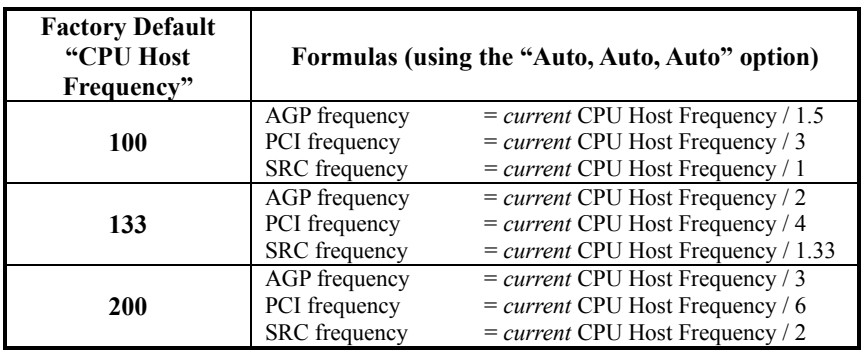

To determine your new frequencies, you must first take the factory default "CPU Host Frequency" and then determine the corresponding formulas according to the table above. Second, take the current "CPU Host Frequency" setting and apply it to the formulas to arrive at your new frequencies.

For example, if your factory default "CPU Host Frequency" was 100, and you reset the "CPU Host Frequency" to 133, your AGP, PCI and SRC frequencies will be as follows:

AGP Frequency =  $133 / 1.5$  = 88.67 PCI Frequency =  $133 / 3$  = 44.33 SRC Frequency =  $133 / 1 = 133.0$ 

# **Default CPU Voltage (Volt)**

This item displays the CPU default Voltage.

# **CPU Voltage (Volt)**

This item allows you to adjust your CPU core voltage. Options range from 0.8375V~1.6V

#### **AGP Voltage (Volt)**

This item allows you to adjust the AGP Voltage. Options:  $1.5$  (default)  $\cdot 1.6 \cdot 1.7 \cdot 1.8$ 

# **DDR Voltage (Volt)**

This item allows you to adjust the RAM voltage. Options: 2.55 (default)、2.65、2.75、2.85

# **Integrated Peripherals**

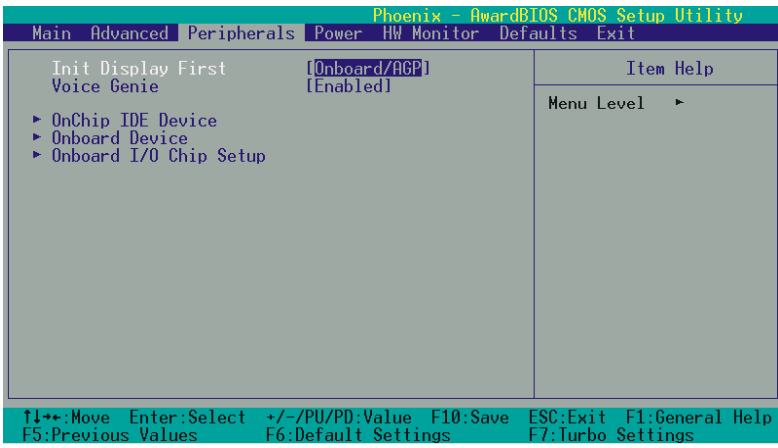

# **Init Display First**

With systems that have multiple video cards, this option determines whether the primary display uses a PCI slot or an AGP slot. Options: AGP (default)、PCI Slot

# **Voice Genie**

Voice Genie supplies verbal and diagnostics during the boot up process. This item allows you to enable or disable the Voice Genie function. Option: Enabled (default)、Disabled

# **OnChip IDE Device IDE HDD Block Mode**

Block mode is otherwise known as block transfer, multiple commands, or multiple sector read/write. Select the "Enabled" option if your IDE hard drive supports block mode (most new drives do). The system will automatically determine the optimal number of blocks to read and write per sector. Options: Enabled (default)、Disabled

### **On-Chip Primary/Secondary PCI IDE**

The mainboard chipset contains a PCI IDE interface with support for two IDE channels. Select "Enabled" to activate the first and/or second IDE interface. Select "Disabled" to deactivate the interface if you are going to install a primary and/or secondary add-in IDE interface. Options: Enabled (default)、Disabled

#### **IDE Primary/Secondary/Master/Slave PIO**

The IDE PIO (Programmed Input / Output) fields let you set a PIO mode (0-4) for each of the IDE devices that the onboard IDE interface supports. Modes 0 to 4 will increase performance incrementally. In Auto mode, the system automatically determines the best mode for each device. Options: Auto (default)、Mode0、Mode1、Mode2、Mode3、Mode4.

#### **IDE Primary / Secondary /Master / Slave UDMA**

Ultra DMA 100 functionality can be implemented if it is supported by the IDE hard drives in your system. As well, your operating environment requires a DMA driver (Windows 95 OSR2 or a third party IDE bus master driver). If your hard drive and your system software both support Ultra DMA 100, select "Auto" to enable BIOS support. Options: Auto (default)、Disabled

#### **\*\*\*OnChip Serial ATA Setting\*\*\***

#### **SATA Mode**

When the "On-Chip Serial ATA" set to the "Combined Mode" and this item will allowsyou to select the SATA Mode. Options: IDE (default)、RAID

#### **On-Chip Serial ATA**

This item allows you to enable or disabled the on-chip serial ATA function. Options: Disabled (default)、Auto、Combined Mode、Enhanced Mode、SATA Only

#### **Serial ATA Port0/ 1 Mode**

This item allows you to select the Serial ATA device mode for port 0 & 1. Options: Primary Master、Primary Slave、Secondary Master、Secondary Slave

## **Onboard Device**

If you highlight the "INTEL OnChip PCI Device" label and then press the enter key, it will take you to a submenu with the following options:

#### **USB Controller**

This option should be enabled if your system has a USB port installed on the system board. You will need to disable this feature if you add a higher performance controller. Options: Enabled (default)、Disabled

#### **USB 2.0 Controller**

This option should be enabled if your system has a USB 2.0 device installed on the system board. You will need to disable this feature if you install a USB 1.1 device. Options: Enabled (default)、Disabled

#### **USB Keyboard Support**

Enables support for USB attached keyboards. Options: Disabled (default)、Enabled

#### **Onboard Audio Device**

This item allows you to enable or disabled the Audio Device. Options: Enabled (default)、Disabled

#### **Onboard LAN Device**

This item allows you to enable or disable the LAN Device. Options: Enabled (default)、Disabled

#### **Onboard 1394 Device**

This item allows you to enable or disabled the 1394a Device. Options: Enabled (default)、Disabled

#### **Onboard Promise RAID Device**

This item allows you to enable or disable the RAID Device. Options: Enabled (default)、Disabled

# **Onboard I/O Chip Setup PWRON After PWR-Fail**

This field will determine whether your system will boot after restoring power after a power failure. If you select "On", the system will boot whether or not the system was on before power failure. If you select "Former-Sts", the system will be restored to the status before the power failure. Options: Off (default)、On、Former-Sts

#### **Power On Function**

This option allows you to select a way to power on your computer. Options: Password、Hot KEY、 Mouse Left · Mouse Right · Any KEY · BUTTON ONLY (default), and Keyboard 98

#### **KB Power On Password**

This it the password that your system will use as part of the power-on sequence. This field is only configurable when "Power On Function" is set to "Password".

### **Hot Key Power ON**

This option allows you to use the Ctrl key along with a hot key (function key) to power on your system. This field is only configurable when "Power On Function" is set to "Hot Key". Options: Ctrl-F1、Ctrl-F2…… Ctrl-F12

### **Onboard FDC Controller**

Select "Enabled" if your system has a floppy disk controller (FDC) installed on the system board and you wish to use it. If you install an add-in FDC or the system has no floppy drive, select "Disabled". Options: Enabled (default)、Disabled

#### **Onboard Serial Port 1/ Port 2**

Select an address and corresponding interrupt for the first/ second serial port. Options: Disabled、3F8/IRQ4 (default for port1)、2F8/IRQ3(default for port2)、3E8/IRQ4、 2E8/IRQ3、Auto

#### **UART Mode Select**

This item allows you to select the Infra Red (IR) standard to be used. Options: Normal (default)、ASKIR、IrDA

#### **RxD, TxD Active**

This item determines the RxD and TxD frequencies. This field is only configurable if "UART Mode Select" is set to "ASKIR" or "IrDA". Options: Hi / Lo (default)  $\cdot$  Hi / Hi  $\cdot$  Lo / Hi  $\cdot$  Lo / Lo

#### **IR Transmission Delay**

This item allows you to enable/disable IR transmission delay. This field is only configurable if "UART Mode Select" is set to "ASKIR" or "IrDA". Options: Enabled (default)、Disabled

#### **UR2 Duplex Mode**

Select the transmission mode used by the IR interface. Full-duplex mode permits simultaneous bi-directional transmission. Half-duplex mode permits transmission in only one direction at a time. This field is only configurable if "UART Mode Select" is set to "ASKIR" or "IrDA". Options: Half (default)、Full

#### **Use IR Pins**

Consult your IR peripheral documentation to select the correct setting of the TxD and RxD signals. This field is only configurable if "UART Mode Select" is set to "ASKIR" or "IrDA". Options: Full、Half (default)

#### **Onboard Parallel Port**

Select an address and corresponding interrupt for the onboard parallel port. Options: 378/IRQ7 (default)、278/IRQ5、3BC/IRQ7、Disabled

## **Parallel Port Mode**

Options:

This option allows you to select a parallel port mode for the onboard parallel port.

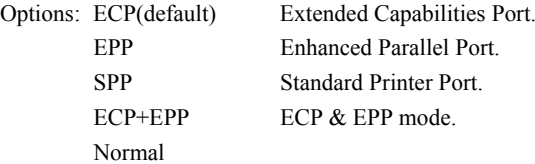

#### **EPP Mode Select**

Select EPP port type 1.7 or 1.9. This field is only configurable if "Parallel Port Mode" is set to "EPP" or "ECP+EPP". Options: EPP 1.9(default)、EPP 1.7

#### **ECP Mode Use DMA**

Select a DMA Channel for the parallel port when using the ECP mode. This field is only configurable if "Parallel Port Mode" is set to "ECP". Options: 3 (default) · 1

#### **Game Port Address**

Game Port I/O Address. Options: 201 (default)、209、Disabled

#### **Midi Port Address**

Midi Port Base I/O Address. Options: 330、300 (default)、290、Disabled

### **Midi Port IRQ**

This determines the IRQ that the Midi Port will use. Options: 5、10 (default)

# **Power Management**

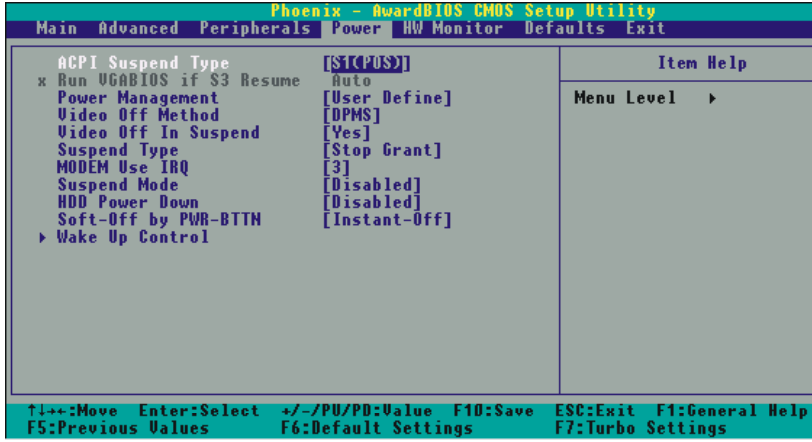

The Power Management Setup Menu allows you to configure your system to utilize energy conservation features as well as power-up/ power-down options.

# **ACPI Suspend Type**

The item allows you to select the suspend type using the ACPI operating system.

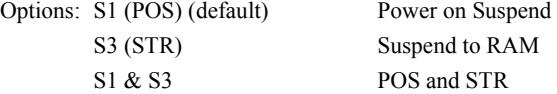

# **Run VGABIOS if S3 Resume**

Select whether you want to run VGABIOS when the system wakes up from the S3 suspend function. This field is not configurable if "ACPI Suspend Type" is set to "S1(POS)". Options: Auto (default)、Yes、No

# **Power Management**

There are three options of Power Management:

- 1. Min. Power Saving
	- Minimum power management Suspend Mode = 1hour HDD Power Down = 15 minutes

2. Max. Power Saving

Maximum power management (only available for sl CPUs).

Suspend Mode  $= 1$  minute

HDD Power Down = 1 minute

3. User Defined (default)

Allows you to set each mode individually.

When this option is enabled, each of the ranges are from 1 minute to 1 hour except for HDD Power Down, which ranges from 1 minute to 15 minute and includes a "disable" option.

Note: If you select Min. or Max. Power Saving modes, the "HDD Power Down" value and the "Suspend Mode" value are both fixed.

# **Video Off Method**

This option determines the manner in which the monitor goes blank.

Options:

V/H SYNC+Blank This selection will cause the system to turn off the vertical and horizontal synchronization ports and write blanks to the video buffer.

Blank Screen(default) This option only writes blanks to the video buffer.

DPMS Support Initial display power management signaling.

# **Video Off In Suspend**

This determines whether power to the monitor is switched off when the computer is in suspend mode. Options: Yes、No (default)

# **Suspend Type**

This item allows you to select the suspend type under the ACPI operating system. Options: Stop Grant (default)、PwrOn Suspend

### **Modem Use IRQ**

This determines the modem's IRQ. Options:  $3$  (default)  $\cdot$  4  $\cdot$  5  $\cdot$  7  $\cdot$  9  $\cdot$  10  $\cdot$  11  $\cdot$  NA.

### **Suspend Mode**

This item allows you to select the suspend time under the ACPI operating system. Options: Disabled(default)、1 Min、2 Min、4 Min、8 Min、12 Min、20 Min、30 Min、40 Min、

1 Hour

## **HDD Power Down**

When enabled, the hard disk drive will power down after a certain configurable period of system inactivity. All other devices remain active.

Options: Disabled (default)、1 Min、2 Min、3 Min、4 Min、5 Min、6 Min、7 Min、8 Min、9 Min、 10 Min、11 Min、12 Min、13 Min、14 Min、15Min

# **Soft-Off by PWRBTN**

In situations where the system enters a "hung" state, you can configure the BIOS so that you are required to press the power button for more than 4 seconds before the system enters the Soft-Off state.

Options: Delay 4 Sec, Instant-Off (default).

# **Wake Up Control**

If you highlight the "Wake Up Control" label and then press the enter key, it will display a submenu with the following options:

#### **PCI PME Wake Up**

This option will also cause the system to wake up with any onboard LAN activity. Options: Disabled (default)、Enabled

#### **Ring Wake Up**

This option allows you to awaken the system upon receiving an incoming call to modem device. Options: Disabled (default)、Enabled.

### **USB KB Wake-up From S3**

This item allows you to awaken the system from suspend mode using a USB keyboard. Options: Enabled、Disabled (default) \* This option is configurable only when the ACPI Suspend Type is set to S3.

#### **RTC Wake Up**

When "Enabled", you can set the date and time at which the RTC (real-time clock) alarm awakens the system from Suspend mode. Options: Enabled、Disabled (default).

#### **Date of Month Alarm**

You can choose which date of the month the system will boot up. This field is only configurable when "RTC Wake Up" is set to "Enabled".

#### **Time (hh: mm: ss) Alarm**

You can choose the hour, minute and second the system will boot up. This field is only configurable when "RTC Wake Up" is set to "Enabled".

#### **Reload Global Timer Events**

When a system goes into suspend mode, certain devices must be inactive for a period of time. Conversely, if any of those devices have any activity, the system will awaken. You can select the devices that will participate in suspend/power-on activity by configuring these fields. Devices include: Primary IDE 0/ Primary IDE 1/ Secondary IDE 0/ Secondary IDE 1/ FDD,COM,LPT Port/ PCI PIRQ [A-D]#. Options: Disabled (default), Enabled

# **Hardware Monitor**

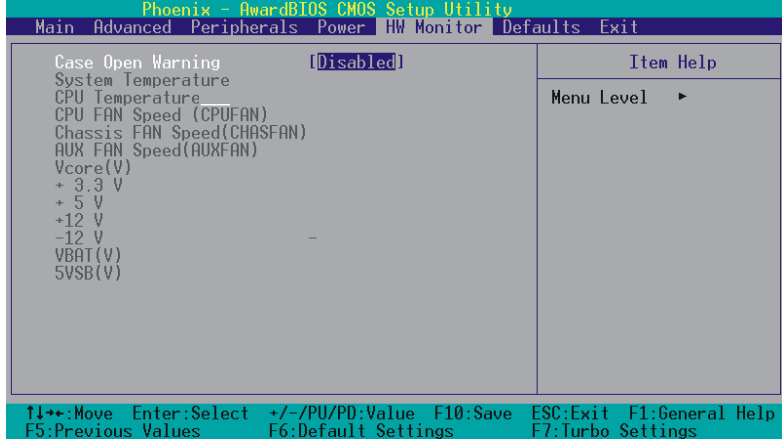

## **Case Open Warning**

If this function is set to "Enabled" and the case had been previously opened, the system will automatically display alert messages on the screen when you power on your computer. If this function is set to "Disabled", the system will not show alert messages when you power on your computer even if the case had been previously opened.

Options: Disabled (default)、Enabled

# **Load Defaults**

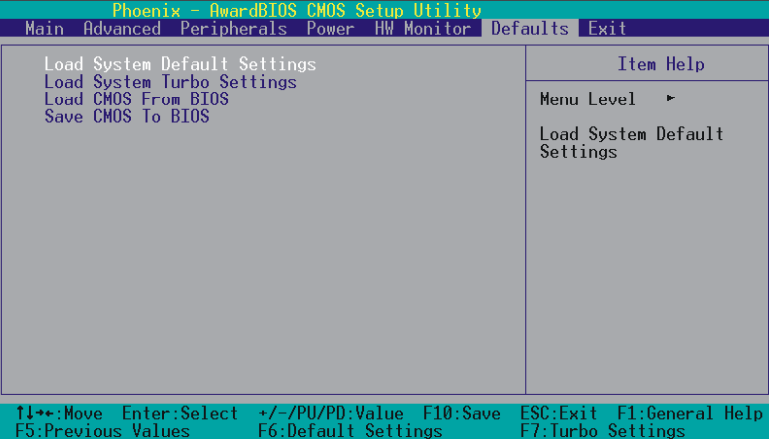

# **Load System Default Settings**

Load System Default Settings.

# **Load System Turbo Settings**

Load System Turbo Settings.

# **Load CMOS From BIOS**

Load defaults from flash ROM for systems without batteries.

# **Save CMOS To BIOS**

Save defaults to flash ROM for systems without batteries.

# **Exit Menu**

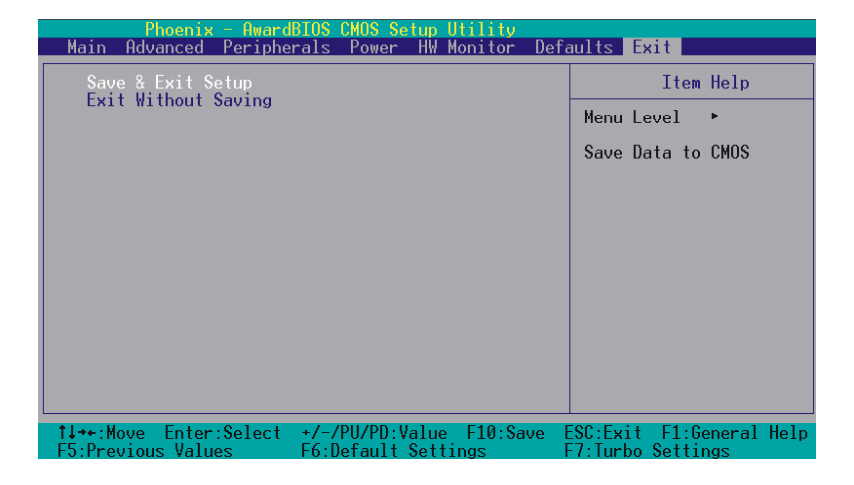

# **Save & Exit Setup**

Save all configuration changes to CMOS (memory) and exit setup. A confirmation message will be displayed before proceeding.

# **Exit Without Saving**

Abandon all changes made during the current session and exit setup. A confirmation message will be displayed before proceeding.

# **Chapter 3: Software Setup Software Installation**

Place the Driver CD into the CD-ROM drive and the Installation Utility will auto-run. You can also launch the Driver CD Installation Utility manually by executing the Intel.exe program located on the Driver CD. The pictures below are for reference only and the Driver CD may vary slightly from your package.

1. The first screen (Main Screen) will display several buttons. Choose a model button that you need.

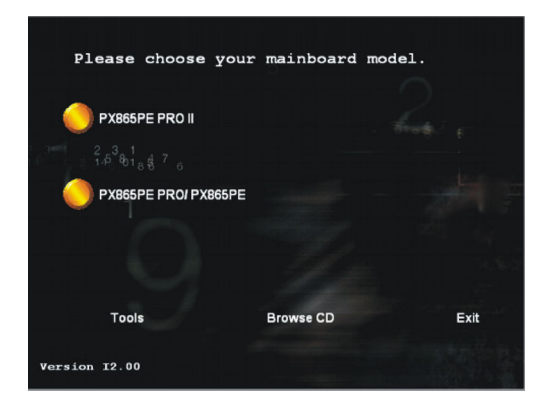

2. On the next screen, click the drivers that you want to install.

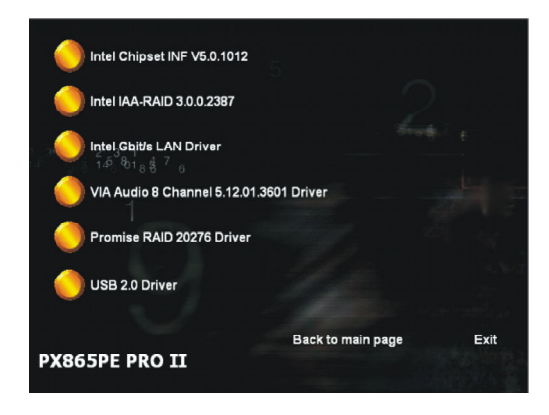

- PC-Cillin 2002 Acrobat Reader 5.0 Back to main page Exit
- 3. Back to the main screen, click the "tools" button, you can choose the software to install.

4. Back to the main screen, click the "Browse CD" and you can browse the files on the Driver CD.

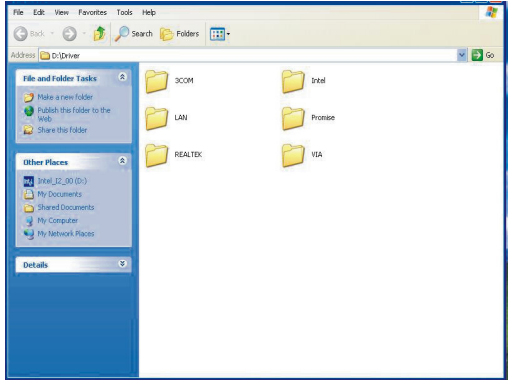

Note: You can click the "Exit" button on any screen to exit the Driver CD utility.

# **Chapter 4: Troubleshooting**

#### **Problem 1:**

No power to the system. Power light does not illuminate. Fan inside power supply does not turn on. Indicator lights on keyboard are not lit.

Causes:

- 1. Power cable is unplugged.
- 2. Defective power cable.
- 3. Power supply failure.

4. Faulty wall outlet; circuit breaker or fuse blown.

Solutions:

1. Make sure power cable is securely plugged in.

2. Replace cable.

3.Contact technical support.

4.Use different socket, repair outlet, reset circuit breaker or replace fuse.

#### **Problem 2:**

System inoperative. Keyboard lights are on, power indicator lights are lit, hard drive is active but system seems "hung"

Causes: Memory DIMM is partially dislodged from the slot on the mainboard. Solutions:

1. Power Down

 2. Using even pressure on both ends of the DIMM, press down firmly until the module snaps into place.

#### **Problem 3:**

System does not boot from the hard disk drive but can be booted from the CD-ROM drive. Causes:

1. Connector between hard drive and system board unplugged.

2. Damaged hard disk or disk controller.

3. Hard disk directory or FAT is corrupted.

Solutions:

 1. Check the cable running from the disk to the disk controller board. Make sure both ends are securely attached. Check the drive type in the standard CMOS setup.

2. Contact technical support.

 3. Backing up the hard drive is extremely important. Make sure you periodically perform backups to avoid untimely disk crashes.

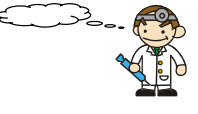

#### **Problem 4:**

System only boots from the CD-ROM. The hard disk can be read and applications can be used but booting from the hard disk is impossible.

Causes: Hard Disk boot sector has been corrupted.

Solutions: Back up data and applications files. Reformat the hard drive. Re-install applications and data using backup disks.

#### **Problem 5:**

Error message reading "SECTOR NOT FOUND" displays and the system does not allow certain data to be accessed.

Causes: There are many reasons for this such as virus intrusion or disk failure.

Solutions: Back up any salvageable data. Then performs low level format, partition, and then a high level format the hard drive. Re-install all saved data when completed.

#### **Problem 6:**

Screen message says "Invalid Configuration" or "CMOS Failure." Causes: Incorrect information entered into the BIOS setup program. Solutions: Review system's equipment. Reconfigure the system.

#### **Problem 7:**

The Screen is blank. Causes: No power to monitor. Solutions: Check the power connectors to the monitor and to the system.

#### **Problem 8:**

Blank screen.

Causes:

1. Memory problem.

2. Computer virus.

Solutions:

1. Reboot computer. Reinstall memory. Make sure that all memory modules are securely installed.

2. Use anti-virus programs to detect and clean viruses.

#### **Problem 9:**

Screen goes blank periodically. Causes: Screen saver is enabled. Solutions: Disable screen saver.

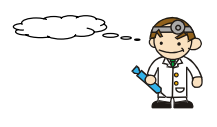

#### **Problem 10:**

Keyboard failure. Causes: Keyboard is disconnected. Solutions: Reconnect keyboard. Replace keyboard if you continue to experience problems.

#### **Problem 11:**

No color on screen.

Causes:

1. Faulty Monitor.

2. CMOS incorrectly set up.

Solutions:

1. If possible, connect monitor to another system. If no color appears, replace monitor.

2. Call technical support.

#### **Problem 12:**

The screen displays "C: drive failure." Causes: Hard drive cable not connected properly. Solutions: Check hard drive cable.

#### **Problem 13:**

Cannot boot the system after installing a second hard drive.

Causes:

- 1. Master/slave jumpers not set correctly.
- 2. Hard drives are not compatible / different manufacturers.

Solutions:

1. Set master/slave jumpers correctly.

2.Run SETUP program and select the correct drive types. Call drive manufacturers for possible compatibility problems with other drives.

#### **Problem 14:**

Missing operating system on hard drive. Causes: CMOS setup has been changed. Solutions: Run setup and select the correct drive type.

#### **Problem 15:**

Certain keys do not function. Causes: Keys jammed or defective. Solutions: Replace keyboard.

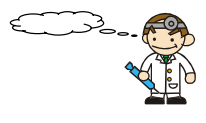

# **Appendix I: Overclocking**

#### **Important**

Before you attempt to overclock your system, we strongly recommend that you obtain a thorough understanding of all of the variables, procedures, and the potential risks associated with overclocking. Because we cannot control of all of the possible variables that exist (i.e. memory, AGP card, user configurations, cooling apparatus etc), we cannot assume responsibility from damage to any components of your system due to overclocking.

#### **What is overclocking?**

Overclocking is accelerating the processing speed of certain components of your system above and beyond what those components were rated for. With this mainboard, depending on the model, you may be able to overclock some or all of the following:

- ◆ **CPU** Speed
- **FSB (Front Side Bus) frequency**
- ◆ **DDR** (Memory) frequency
- **AGP (Accelerated Graphics Port) frequency**
- **PCI (Peripheral Connect Interface) frequency**
- **SRC (Serial Reference Clock) frequency**

#### **How to calculate your new frequencies.**

With this mainboard, the frequencies mentioned above are calculated using individual formulas. These formulas have a single "CPU Host Frequency" in common. For each of the items above there is also a multiplier or a divisor that is applied to the "CPU Host Frequency" to determine the final frequency for each component as shown in the following formulas.

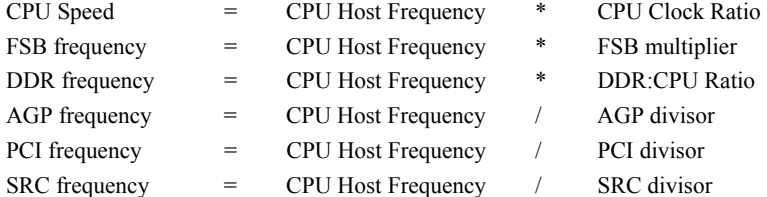

Configuring your system for overclocking is simply understanding the formulas above and going into the BIOS Setup Utility and changing "DDR:CPU Ratio", "CPU Clock Ratio" and "CPU Host Frequency".

**Note** that the FSB multiplier for Intel based mainboards will always be fixed at 4. The AGP, PCI and SRC frequencies are all determined by the BIOS setting "AGP/ PCI/ SRC Speed Setting".

#### **How to configure your new frequencies.**

As mentioned you must enter the BIOS Setup Utility in order to begin configuring overclocking parameters. After you reboot your system, press the "Del" key when prompted to enter the BIOS Setup Utility. The parameters for overclocking will be found in the "Advanced" screen as part of the "Frequency/Voltage Control" section.

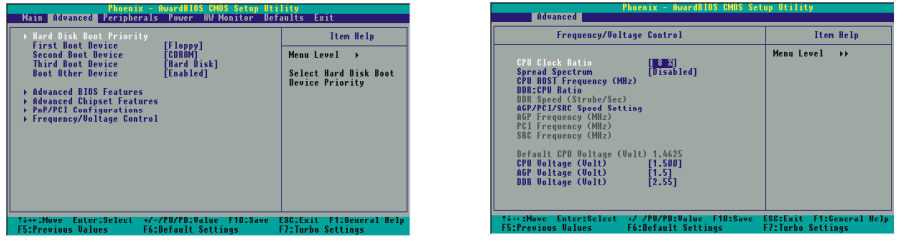

#### **BIOS Setup Utility Overclocking Variables**

The following items are all variables in the BIOS Setup Utility that are related to overclock configurations. See the BIOS section for additional information about these fields including available options.

#### **CPU Clock Ratio**

The CPU Clock Ratio is used to calculate the CPU Speed. The CPU Clock Ratio may be locked by the CPU manufacturer. In this case the value will be displayed but will not be configurable.

#### **CPU Host Frequency (MHz)**

This field represents the CPU Clock that is used by all of the previously described formulas to arrive at the individual frequencies (CPU Speed, FSB, DDR, AGP, PCI, SRC).

#### **DDR:CPU Ratio**

This field is used to calculate DDR frequency. To calculate the DDR frequency, simply take the "CPU Host Frequency" and multiply it by this number.

#### **CPU Voltage/ AGP Voltage/ DDR Voltage**

As you increase the frequency of your components, the voltages may not be sufficient to support the faster speeds and you may begin to encounter problems. When you increase voltages it is important to remember that you will be increasing the heat generated by the chipsets which could result in damage. So it is recommended that you slowly increase these values in the increments provided by the BIOS Setup Utility. The CPU, AGP and DDR all have individual configurable voltage options.

#### **Spread Spectrum**

We recommend that you disable this function before you overclock your system.

#### **AGP/PCI/SRC Speed Setting**

This item determines the AGP, PCI and SRC frequencies (speed settings). You can set these frequencies using the supplied BIOS options. One of the options available to you is "Auto, Auto, Auto". Using the "Auto, Auto, Auto" option will instruct the system to automatically calculate these frequencies based on the factory default "CPU Host Frequency" setting, the current "CPU Host Frequency" setting and the formulas in the table below. Note that the factory default "CPU Host Frequency" is the value of the "CPU Host Frequency" when you first received your system.

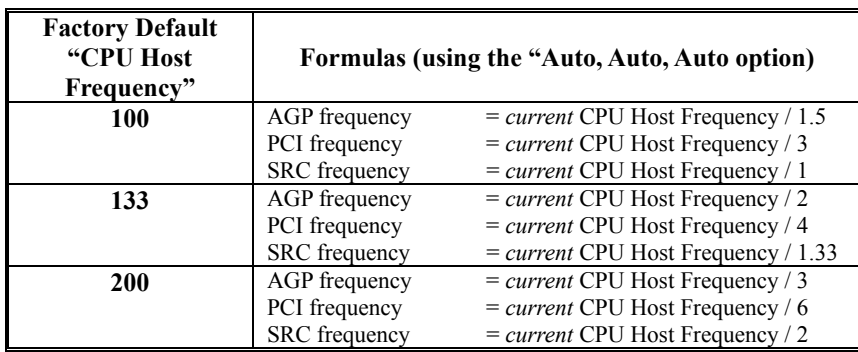

To determine your new frequencies, you must first take the factory default "CPU Host Frequency" and then determine the corresponding formulas according to the table above. Second, take the current "CPU Host Frequency" setting and apply it to the formulas to arrive at your new frequencies.

\* Your AGP, PCI or SRC devices may begin to malfunction because they are unable to handle certain speeds that are calculated using the "Auto,Auto,Auto" option, in which case you can fix the frequencies for these devices using the other available options for this field.

#### **Configuration Suggestions**

Before attempting overclocking, you should write down all of the default BIOS settings for the variables described in the previous sections. This is so you can return to the original values if you run into problems.

The next suggestion is to adjust in small steps and not to increase the options too fast. This is especially true with Voltage since increasing the voltage can significantly increase temperature. After adjusting the BIOS settings and rebooting your system, always check the CPU temperatures that are displayed in the BIOS Setup Utility (HW Section). Tolerable temperatures for your CPU will be listed with the specifications provided by your CPU manufacturer.

Because increasing voltages is the biggest factor in increasing temperatures, you should only increase voltages as a last option when your system is continuing to experience problems. When you do increase the voltages, increase them only one increment at a time.

#### **Testing**

Even though you have configured your overclocking options and have successfully booted to your operating system, it doesn't mean that you have successfully overclocked your system. Testing is an equally important aspect of overclocking and you must stress your configurations thoroughly to ensure stability. It is better to discover that your system locks up during testing rather than experiencing the same while editing valuable information.

There are several utility programs designed specifically for intensive hardware configuration testing such as 3Dmark2001SE and Winstone. With every configuration adjustment you should rerun your utilities. Testing is a time consuming procedure. Again, it is not within the scope of this document to discuss testing utilities in detail. You can find additional information on the Web.

#### **Cooling the components on your mainboard.**

Proper cooling is one the most important aspects of overclocking. Cooling refers to the cooling fans, heat sinks, and thermal material/grease that are used. When overclocking, it is highly recommended that you acquire a large powerful cooling fan with a heavy duty heat sink. Also make sure that you apply certified thermal material between the CPU and heatsink. It is also recommended that you make use of all of the fan attachments and make sure that cable clutter within the casing is kept to a minimum. It is beyond the scope of this document to explain cooling equipment in detail so we recommend that you consult the Web for more information. CPU manufacturers may also have a list of recommended, certified cooling equipment.

#### **The Watch Dog Timer**

Some mainboards come with a special feature called the Watch Dog Timer used to simplify the process of experimenting with overclocking. When you go too far with your overclocking configurations there is a chance that your system may become unstable and hang. Even after a reboot, the system may hang before you can even reach the BIOS Setup Utility to lower your settings. The usual procedure with most Mainboards is to open up your case and reset a CMOS jumper on the mainboard to restore the original default settings which can be a cumbersome activity when testing.

The Watch Dog Timer however, will monitor the most recent boot information or POST (Power On Self Test) status to determine if the system booted successfully. If the last POST status was "not successful", it will be assumed there were configuration problems and the system will automatically reset the BIOS configurations which will allow your system to boot again.

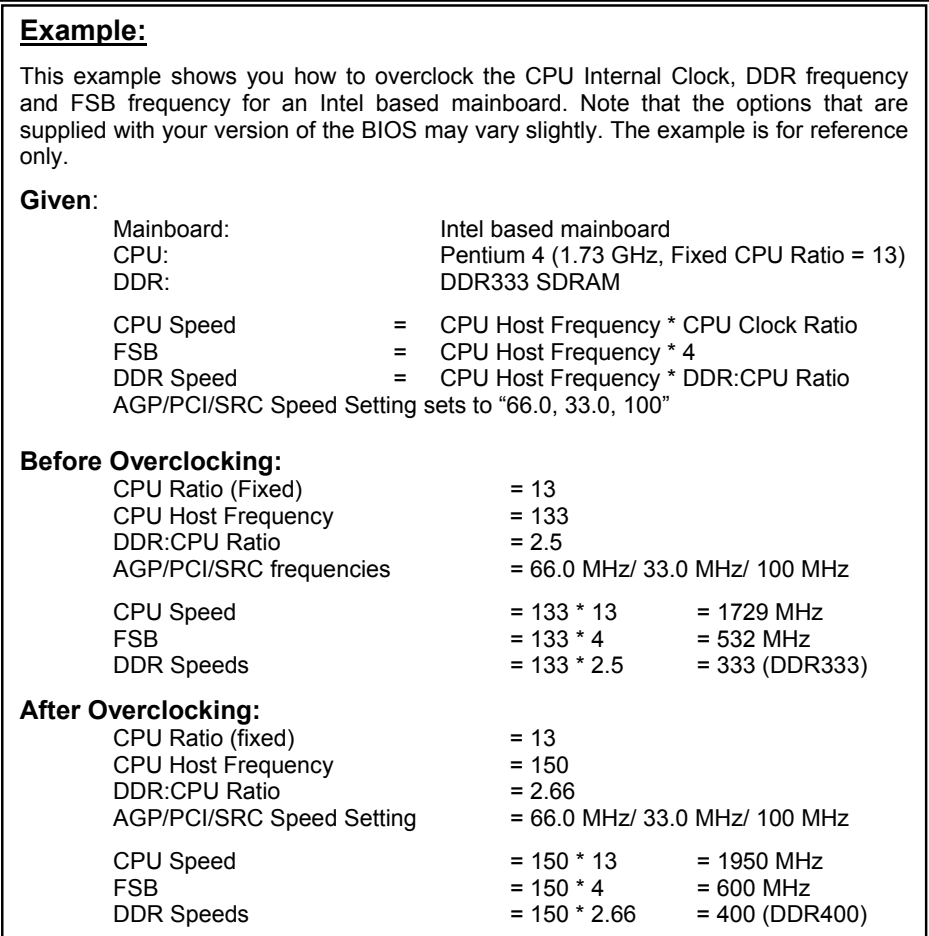

# **Appendix II: 7.1 Channel Setup**

1. Beginning with the "Start" button, select  $\rightarrow$  Setting  $\rightarrow$  Control Panel  $\rightarrow$  Sounds and Audio Devices. The screen below will display. Press the "Advanced…" button for Speaker settings.

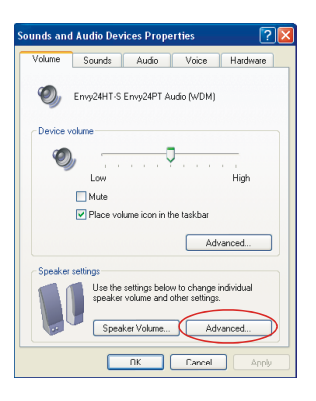

2. At the "Advanced Audio Properties" screen, select the "7.1 surround sound speakers" to enable the 7.1 channel audio effect.

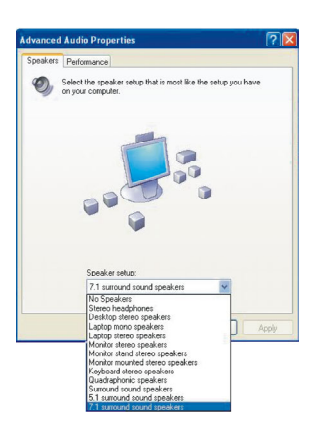

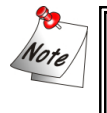

To take advantage of 7.1 Channel Audio Effects, you must use audio software that supports this functionality. You must also make sure your software is specifically configured for 7.1 Channel Audio Effect supoort.

# **Appendix III: Installing SATA RAID0**

This mainboard includes an SATA controller that provides two Serial ATA connectors that support 150 MB/sec data transfer rates and SATA RAID 0. RAID 0 defines a specialized disk management called "striping" which enhances the performance of your hard disks. The SATA devices only support Windows® XP right now.

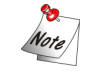

The prerequisite is that your hard disks are both SATA hard disks.

The following sections describe how to install RAID 0 over two SATA HDDs (two HDDs are required). It is assumed that there is no operating system yet installed on the drives and both drives are not yet physically connected. The first section involves installing Windows® XP to one of the SATA hard drives. The second section describes installing RAID 0 for the two drives.

## **Installing Windows® XP to the first SATA HDD**

1.Physically connect the first SATA HDD to the **SATA1** connector on the mainboard.

- 2. Make sure that the following setting is set to "RAID" in the BIOS Setup Utility : Integrated Peripherals  $\rightarrow$  OnChip IDE Device  $\rightarrow$  OnChip Serial ATA Setting  $\rightarrow$  SATA Mode.
- 3. Copy the "Intel IAA-RAID Driver…" from the bundled CD-ROM to a floppy disk. 【path:  $\theta$  Intel I2\_00\ Driver\ Intel\ IAA\ 3.0.0.2387\ Floppy\….(there includes four files, copy all of them)】
- 4. Boot from the Windows® XP CD-ROM and press the <F6> key to load the IAA driver from the floppy disk.

5. Proceed to install Windows® XP onto the first SATA HDD.

#### **Installing RAID 0**

1. Install the self-extracting "Intel IAA-RAID Driver…" driver and others drivers from the bundled CD-ROM.. Run Intel Application Accelerator (IAA). Ref. fig1.

2.Run the Intel Application Accelerator RAID Edtion – fig.1

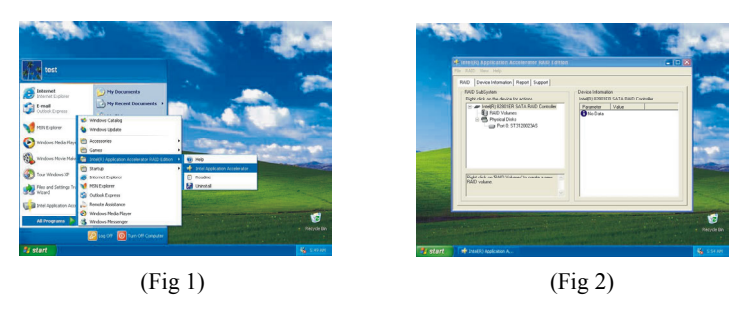

3.Make sure that the first SATA HDD displays in the next screen – fig. 2

4.Shutdown your system.

5.Physically connect the second SATA HDD and reboot your system.

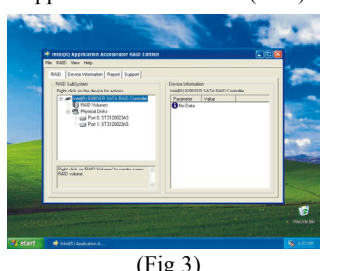

6.Run Intel Application Accelerator (IAA) utility again – fig. 3

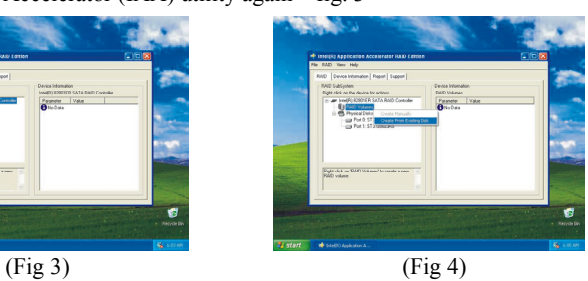

7.Create your RAID volumes – fig. 4 8.Choose a source disk – fig. 5, fig 6

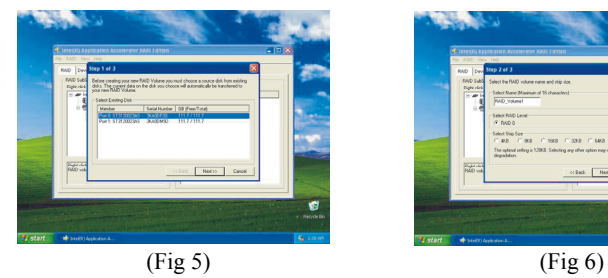

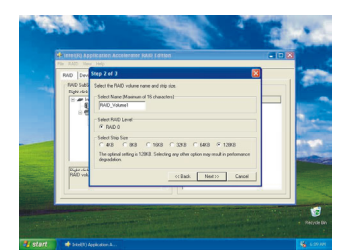

9.Click Yes button (Do you want to continue?) – fig. 7

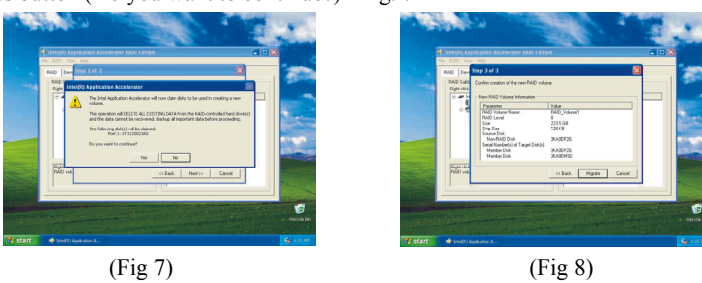

10.Click the Migrate button - fig. 8, fig. 9 11.Click Yes button (Do you want to reboot your system?) – fig. 10

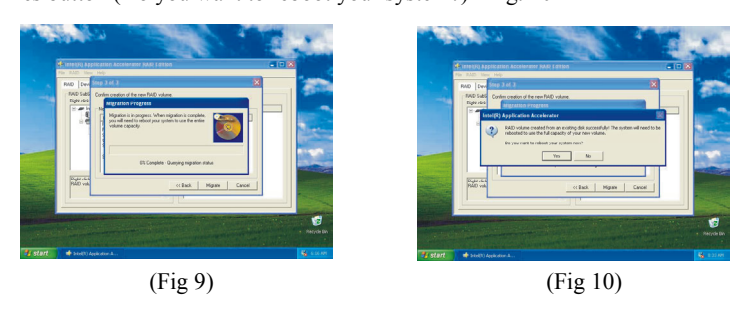